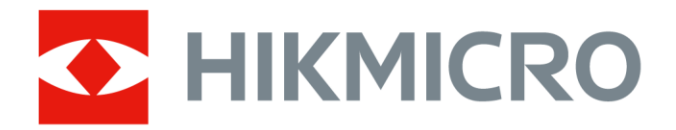

# Ručná termografická kamera Vreckový rad HIKMICRO

Návod na používanie

# **Právne informácie**

© 2022 Hangzhou Microimage Software Co., Ltd. Všetky práva vyhradené.

## **Informácie o tomto návode**

Táto príručka obsahuje pokyny na používanie a správu produktu. Obrázky, grafy, nákresy a všetky ďalšie informácie, ktoré sú v ňom uvedené, slúžia len na opis a vysvetlenie. Informácie uvedené v návode sa môžu zmeniť bez predchádzajúceho upozornenia v dôsledku aktualizácií firmvéru alebo iných príčin. Najnovšiu verziu tohto návodu nájdete na webovej stránke spoločnosti HIKMICRO (*[http://www.hikmicrotech.com](http://www.hikmicrotech.com/)*). Používajte tento návod v súlade s pokynmi a radami odborníkov, ktorí sú vyškolení na obsluhu produktu.

### **Ochranné známky**

 $\blacksquare$  HIKMICRO a iné ochranné známky a logá spoločnosti HIKMICRO sú vlastníctvom spoločnosti HIKMICRO v rôznych jurisdikciách. Iné ochranné známky a logá sú vlastníctvom príslušných majiteľov.

### **Odmietnutie zodpovednosti**

V MAXIMÁLNOM MOŽNOM ROZSAHU, KTORÝ POVOĽUJÚ PRÍSLUŠNÉ PRÁVNE PREDPISY, SA TÁTO PRÍRUČKA A OPÍSANÝ PRODUKT SPOLU S JEHO HARDVÉROM, SOFTVÉROM A FIRMVÉROM, DODÁVAJÚ V STAVE "AKO SÚ" A "SO VŠETKÝMI PORUCHAMI A CHYBAMI". SPOLOČNOSŤ HIKMICRO NEPOSKYTUJE ŽIADNE VÝSLOVNÉ ANI PREDPOKLADANÉ ZÁRUKY, OKREM INÉHO O PREDAJNOSTI, USPOKOJIVEJ KVALITE ALEBO VHODNOSTI NA KONKRÉTNY ÚČEL. POUŽÍVANIE PRODUKTU JE NA VAŠE VLASTNÉ RIZIKO. SPOLOČNOSŤ HIKMICRO V ŽIADNOM PRÍPADE NENESIE ZODPOVEDNOSŤ ZA ŽIADNE OSOBITNÉ, NÁSLEDNÉ, NÁHODNÉ ALEBO NEPRIAME ŠKODY, OKREM INÉHO VRÁTANE ŠKÔD Z UŠLÉHO PODNIKATEĽSKÉHO ZISKU, PRERUŠENIA PODNIKANIA, STRATY ÚDAJOV,

POŠKODENIA SYSTÉMOV ALEBO STRATY DOKUMENTÁCIE, ČI UŽ NA ZÁKLADE PORUŠENIA ZMLUVY, PREČINU (VRÁTANE NEDBALOSTI), ZODPOVEDNOSTI ZA PRODUKT ALEBO INAK V SÚVISLOSTI S POUŽÍVANÍM PRODUKTU, A TO ANI V PRÍPADE, AK BOLA SPOLOČNOSŤ HIKMICRO UPOZORNENÁ NA MOŽNOSŤ TAKÝCHTO ŠKÔD. UZNÁVATE, ŽE Z POVAHY INTERNETU VYPLÝVAJÚ INHERENTNÉ BEZPEČNOSTNÉ RIZIKÁ A SPOLOČNOSŤ HIKMICRO NENESIE ŽIADNU ZODPOVEDNOSŤ ZA NEŠTANDARDNÚ PREVÁDZKU, ÚNIK OSOBNÝCH ÚDAJOV ANI ZA INÉ ŠKODY V DÔSLEDKU KYBERNETICKÉHO ÚTOKU, HAKERSKÉHO ÚTOKU, VÍRUSOVEJ INFEKCIE ALEBO INÝCH BEZPEČNOSTNÝCH RIZÍK SIETE INTERNET; V PRÍPADE POTREBY VŠAK SPOLOČNOSŤ HIKMICRO POSKYTNE VČASNÚ TECHNICKÚ PODPORU. SÚHLASÍTE S POUŽÍVANÍM TOHTO PRODUKTU V SÚLADE SO VŠETKÝMI PRÍSLUŠNÝMI ZÁKONMI A NESIETE VÝHRADNÚ ZODPOVEDNOSŤ ZA ZABEZPEČENIE, ABY VAŠE POUŽÍVANIE BOLO V SÚLADE S PRÍSLUŠNÝMI ZÁKONMI. STE OBZVLÁŠŤ ZODPOVEDNÍ ZA POUŽÍVANIE TOHTO PRODUKTU SPÔSOBOM, KTORÝ NEPORUŠUJE PRÁVA TRETÍCH STRÁN, OKREM INÉHO PRÁVA PUBLICITY, PRÁVA DUŠEVNÉHO VLASTNÍCTVA, PRÁVA NA OCHRANU Ú DAJOV A INÉ PRÁVA NA OCHRANU SÚ KROMIA. TENTO PRODUKT NESMIETE POUŽÍVAŤ NA ŽIADNE ZAKÁZANÉ ÚČELY VRÁTANE VÝVOJA ALEBO VÝROBY ZBRANÍ HROMADNÉHO NIČENIA, VÝVOJA ALEBO VÝROBY CHEMICKÝCH ALEBO BIOLOGICKÝCH ZBRANÍ, AKÝCHKOĽVEK AKTIVÍT V SÚVISLOSTI S AKOUKOĽVEK JADROVOU VÝBUŠNINOU ALEBO NEBEZPEČNÝM CYKLOM JADROVÉHO PALIVA, ALEBO NA PODPORU ZNEUŽÍVANIA ĽUDSKÝCH PRÁV. V PRÍPADE AKÉHOKOĽVEK NESÚLADU MEDZI TOUTO PRÍRUČKOU A PRÍSLUŠNÝMI PRÁVNYMI PREDPISMI MAJÚ PREDNOSŤ PRÍSLUŠNÉ PRÁVNE PREDPISY.

# **Regulačné informácie**

## **Vyhlásenie o súlade s predpismi EÚ**

Tento produkt a dodané príslušenstvo, ak je to relevantné, sú takisto označené značkou "CE", takže sú v súlade s príslušnými harmonizovanými európskymi normami uvedenými v smernici 2014/30/EÚ (EMCD), smernici 2014/35/EÚ (LVD), smernici 2011/65/EÚ (RoHS).

#### **Obmedzenia v pásme 5 GHz:**

Podľa článku 10 ods. 10 smernice 2014/53/EÚ je používanie tohto zariadenia pri prevádzke vo frekvenčnom rozsahu 5150 až 5350 MHz obmedzené v nasledujúcich krajinách na interiér: Rakúsko (AT), Belgicko (BE), Bulharsko (BG), Chorvátsko (HR), Cyprus (CY), Česká republika (CZ), Dánsko (DK), Estónsko (EE), Fínsko (FI), Francúzsko (FR), Nemecko (DE), Grécko (EL), Maďarsko (HU), Island (IS), Írsko (IE), Taliansko (IT), Lotyšsko (LV), Lichtenštajnsko (LI), Litva (LT), Luxembursko (LU), Malta (MT), Holandsko (NL), Severné Írsko (UK(NI)), Nórsko (NO), Poľsko (PL), Portugalsko (PT), Rumunsko (RO), Slovensko (SK), Slovinsko (SI) , Španielsko (ES), Švédsko (SE), Švajčiarsko (CH) a Turecko (TR).

V súlade s nariadením o rádiových zariadeniach z roku 2017 v Spojenom kráľovstve je používanie zariadenia fungujúceho vo frekvenčnom pásme 5150 až 5350 MHz obmedzené na interiér v Spojenom kráľovstve.

### **Frekvenčné pásma a výkon (pre CE/UKCA)**

Frekvenčné pásma, režimy a nominálne limity vysielacieho výkonu (vyžarovaného resp. vedeného) platné pre nasledujúce rádiové zariadenia sú:

**Wi-Fi:** 2,4 GHz (2,4 GHz až 2,4835 GHz): 20 dBm; 5 GHz (5,15 GHz až 5,25 GHz): 23 dBm; 5 GHz (5,25 GHz až 5,35 GHz): 23 dBm; 5 GHz (5,47 GHz až 5,725 GHz): 23 dBm; 5 GHz (5,725 GHz až 5,85 GHz): 14 dBm

**Bluetooth:** 2,4 GHz (2,4 GHz až 2,4835 GHz): 20 dBm

Používajte napájací adaptér dodaný kvalifikovaným výrobcom. Podrobné požiadavky na napájanie nájdete v špecifikácii výrobku.

Používajte batériu dodanú kvalifikovaným výrobcom. Podrobné požiadavky na batériu nájdete v špecifikácii výrobku.

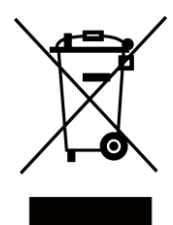

Smernica 2012/19/EÚ (smernica o odpade z elektrických a elektronických zariadení): Produkty označené týmto symbolom sa v rámci Európskej únie nesmú likvidovať spolu s netriedeným komunálnym odpadom. Po zakúpení ekvivalentného nového zariadenia zrecyklujte produkt tým, že ho odovzdáte miestnemu dodávateľovi alebo ho zlikvidujete na určených zberných miestach. Ďalšie informácie nájdete na lokalite: [www.recyclethis.info](http://www.recyclethis.info/)

Podľa predpisov o odpade z elektrických a elektronických zariadení z roku 2013: Produkty označené týmto symbolom sa v Spojenom kráľovstve nesmú likvidovať spolu s netriedeným komunálnym odpadom. Po zakúpení ekvivalentného nového zariadenia zrecyklujte produkt tým, že ho odovzdáte miestnemu dodávateľovi alebo ho zlikvidujete na určených zberných miestach. Ďalšie informácie nájdete na: www.recyclethis.info.

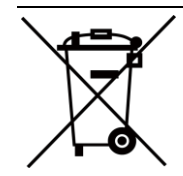

Smernica 2006/66/EC a príslušné doplnenia 2013/56/EÚ (smernica o batériách): Tento produkt obsahuje batériu, ktorá sa v rámci Európskej únie nesmie likvidovať spolu s netriedeným komunálnym odpadom. Konkrétne informácie o batérii nájdete v dokumentácii produktu. Batéria je označená týmto symbolom, ktorý môže obsahovať písmená označujúce obsah kadmia (Cd), olova (Pb) alebo ortuti (Hg). Zrecyklujte batériu tým, že ju odovzdáte dodávateľovi alebo ju zlikvidujete na určenom zbernom mieste. Ďalšie informácie nájdete na lokalite: [www.recyclethis.info](http://www.recyclethis.info/)

Podľa predpisov o batériách a akumulátoroch (umiestňovanie na trh) z roku 2008 a predpisoch o odpade z batérií a akumulátorov z roku 2009: Tento produkt obsahuje batériu, ktorá sa v Spojenom kráľovstve nesmie likvidovať spolu s netriedeným komunálnym odpadom. Konkrétne informácie o batérii nájdete v dokumentácii produktu. Batéria je označená týmto symbolom, ktorý môže obsahovať písmená označujúce obsah kadmia (Cd), olova (Pb) alebo ortuti (Hg). Zrecyklujte batériu tým, že ju odovzdáte dodávateľovi alebo ju zlikvidujete na určenom zbernom mieste. Ďalšie informácie nájdete na: www.recyclethis.info.

# **Používané symboly**

Symboly, ktoré sa môžu nachádzať v tomto dokumente, sú definované nižšie.

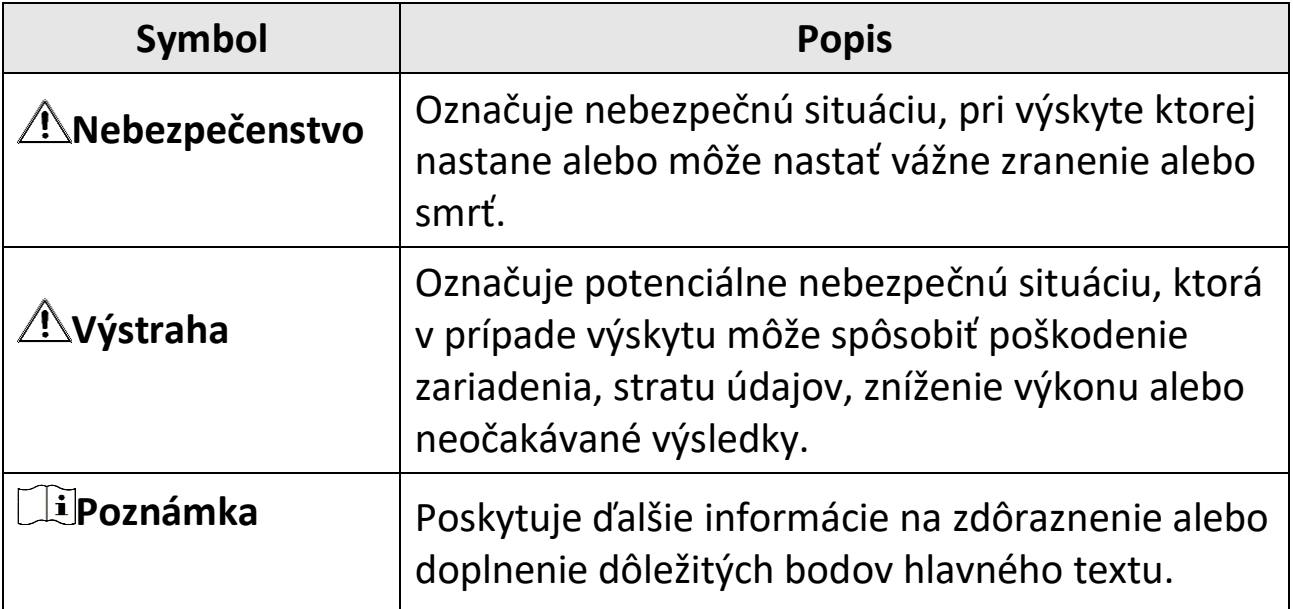

# **Bezpečnostné pokyny**

Tieto pokyny slúžia na zabezpečenie správneho používania produktu používateľom s cieľom predchádzať vzniku nebezpečenstva alebo majetkovým stratám.

#### **Právne predpisy a nariadenia**

●Používanie produktu musí byť v prísnom súlade s miestnymi elektroinštalačnými bezpečnostnými predpismi.

#### **Preprava**

- ●Pri preprave ponechajte zariadenie v pôvodnom alebo podobnom balení.
- ●Po rozbalení si všetky obaly odložte na budúce použitie. V prípade výskytu poruchy bude potrebné, aby ste zariadenie vrátili do výrobcovi v pôvodnom obale. Pri preprave bez pôvodného obalu môže dôjsť k poškodeniu zariadenia a spoločnosť za to nebude niesť žiadnu zodpovednosť.
- ●Chráňte zariadenie pred pádom alebo nárazom. Zariadenie chráňte pred magnetickým rušením.

## **Zdroj napájania**

- ●Vstupné napätie musí spĺňať podmienky obmedzeného zdroja napájania (3,85 V jednosmerný prúd, 570 mA) podľa normy IEC62368. Podrobné informácie nájdete v technických špecifikáciách.
- ●Skontrolujte, či je zástrčka správne pripojená k napájacej zásuvke.
- ●K jednému napájaciemu adaptéru NEPRIPÁJAJTE viacero zariadení, aby nedošlo k prehriatiu alebo riziku požiaru v dôsledku preťaženia.
- ●Používajte napájací adaptér dodaný kvalifikovaným výrobcom. Podrobné požiadavky na napájanie nájdete v špecifikácii výrobku.

#### **Batéria**

- ●Nesprávne používanie alebo výmena batérie môžu viesť k nebezpečenstvu výbuchu. Batériu nahrádzajte iba rovnakým alebo ekvivalentným typom. Použité batérie zlikvidujte podľa pokynov výrobcu batérie.
- ●Zabudovanú batériu nemožno rozoberať. V prípade potreby opravy sa obráťte na výrobcu.
- ●Pri dlhodobom uskladnení batériu každý polrok úplne nabite, čím zaistíte jej kvalitu. V opačnom prípade môže dôjsť k poškodeniu.
- ●Používajte batériu dodanú kvalifikovaným výrobcom. Podrobné požiadavky na batériu nájdete v špecifikácii výrobku.
- ●S dodanou nabíjačkou nenabíjajte iné typy batérií. Počas nabíjania skontrolujte, či sa do 2 m od nabíjačky nenachádza žiadny horľavý materiál.
- ●Batériu NEDÁVAJTE do blízkosti zdrojov tepla alebo ohňa. Vyvarujte sa priameho slnečného žiarenia.
- ●Batériu NEPREHĹTAJTE, aby nedošlo k popáleniu chemikáliami.
- ●Batériu NEDÁVAJTE do dosahu detí.
- ●Keď je zariadenie odpojené od napájania a batéria hodín reálneho času je nabitá, nastavenia času je možné uchovať po dobu 6 mesiacov.
- ●Pri prvom použití nabíjajte zariadenie viac ako 2,5 hodiny vo vypnutom stave.
- ●Napätie lítiovej batérie je 3,85 V a kapacita batérie je 2 100 mAh.
- ●Batéria je certifikovaná podľa normy UL2054.

## **Údržba**

- ●Ak produkt nepracuje správne, obráťte sa na predajcu alebo na najbližšie servisné stredisko. Nepreberáme žiadnu zodpovednosť za problémy spôsobené neoprávnenou opravou alebo údržbou.
- ●Niekoľko komponentov zariadenia (napr. elektrolytický kondenzátor) si vyžaduje pravidelnú výmenu. Priemerná doba životnosti sa líši, preto

odporúčame pravidelnú kontrolu. So žiadosťou o ďalšie podrobnosti sa obráťte na predajcu.

- ●V prípade potreby zariadenie jemne utrite čistou handričkou a malým množstvom etanolu.
- ●Ak sa zariadenie používa spôsobom, ktorý výrobca neuvádza, môže dôjsť k zníženiu ochrany poskytovanej zariadením.
- ●Upozorňujeme, že limit hodnoty prúdu pre port USB 3.0 PowerShare sa môže líšiť podľa značky počítača, čo môže viesť k problémom s kompatibilitou. Ak počítač nerozpozná zariadenie USB cez port USB 3.0 PowerShare, odporúča sa použiť štandardný port USB 3.0 alebo USB 2.0.
- ●Váš fotoaparát bude pravidelne vykonávať samokalibráciu na optimalizáciu kvality obrazu a presnosti merania. Pri tomto postupe sa obraz nakrátko zastaví a budete počuť "cvaknutie", keď sa bude uzávierka pohybovať pred detektorom. Samokalibrácia počas spúšťania bude častejšia alebo vo veľmi chladnom alebo horúcom prostredí. Ide o bežnú súčasť činnosti na zabezpečenie optimálneho výkonu kamery.

### **Kalibračná služba**

●Odporúčame vám odoslať zariadenie späť na kalibráciu raz ročne, pričom ďalšie informácie o miestach údržby vám poskytne miestny predajca. Informácie o podrobnejších kalibračných službách nájdete na adrese https://www.hikmicrotech.com/en/calibrationservices/2.

## **Prevádzkové prostredie**

- ●Zabezpečte, aby prevádzkové prostredie spĺňalo požiadavky zariadenia. Prevádzková teplota by mala byť -10 °C až 50 °C (14 °F až 122 °F) a prevádzková vlhkosť by mala byť 95 % alebo nižšia.
- ●Toto zariadenie sa môže bezpečne používať iba v oblastiach s nadmorskou výškou nižšou ako 2000 metrov.
- ●Zariadenie umiestnite v suchom a dobre vetranom prostredí.

- ●Zariadenie NEVYSTAVUJTE silnému elektromagnetickému žiareniu ani prašnému prostrediu.
- ●Šošovkou NEMIERTE na slnko ani na žiadny iný silný zdroj svetla.
- ●Pri používaní akéhokoľvek laserového vybavenia zabezpečte, aby objektív zariadenia nebol vystavený laserovému lúču, inak sa môže vypáliť.
- ●Šošovkou NEMIERTE na slnko ani na žiadny iný silný zdroj svetla.
- ●Zariadenie je vhodné na použitie vo vnútornom aj vonkajšom prostredí, ale nevystavujte ho vlhkému prostrediu.
- ●Trieda ochrany je IP 54.
- ●Miera znečistenia je 2.

### **Technická podpora**

Portál *[https://www.hikmicrotech.com](https://www.hikmicrotech.com/)* vám ako zákazníkovi spoločnosti HIKMICRO umožní získať maximum z produktov HIKMICRO. Portál vám poskytuje prístup k tímu technickej podpory, softvéru a dokumentácii, servisným kontaktom atď.

### **Núdzový režim**

●Ak zo zariadenia vychádza dym, zápach alebo hluk, ihneď vypnite napájanie, odpojte napájací kábel a obráťte sa na servisné stredisko.

### **Adresa výrobcu**

Miestnosť 313, Krídlo B, Budova 2, Ulica Danfeng 399, Obvod Xixing, Okres Binjiang, Hangzhou, Zhejiang 310052, Čína Hangzhou Microimage Software Co., Ltd.

POZNÁMKA O SÚLADE S PREDPISMI: Produkty z radu teplocitlivých prístrojov môžu podliehať exportnej regulácii v rôznych krajinách alebo regiónoch vrátane napríklad Spojených štátov amerických, Európskej únie, Spojeného kráľovstva prípadne aj krajín Wassenaarskeho usporiadania. Ak máte v úmysle prenášať, exportovať alebo re-exportovať produkty z radu teplocitlivých prístrojov cez hranice medzi rôznymi krajinami,

poraďte sa so svojim odborným expertom na legislatívu alebo súlad s predpismi alebo miestnymi úradmi verejnej správy, či existuje povinnosť mať exportné povolenie.

# **Obsah**

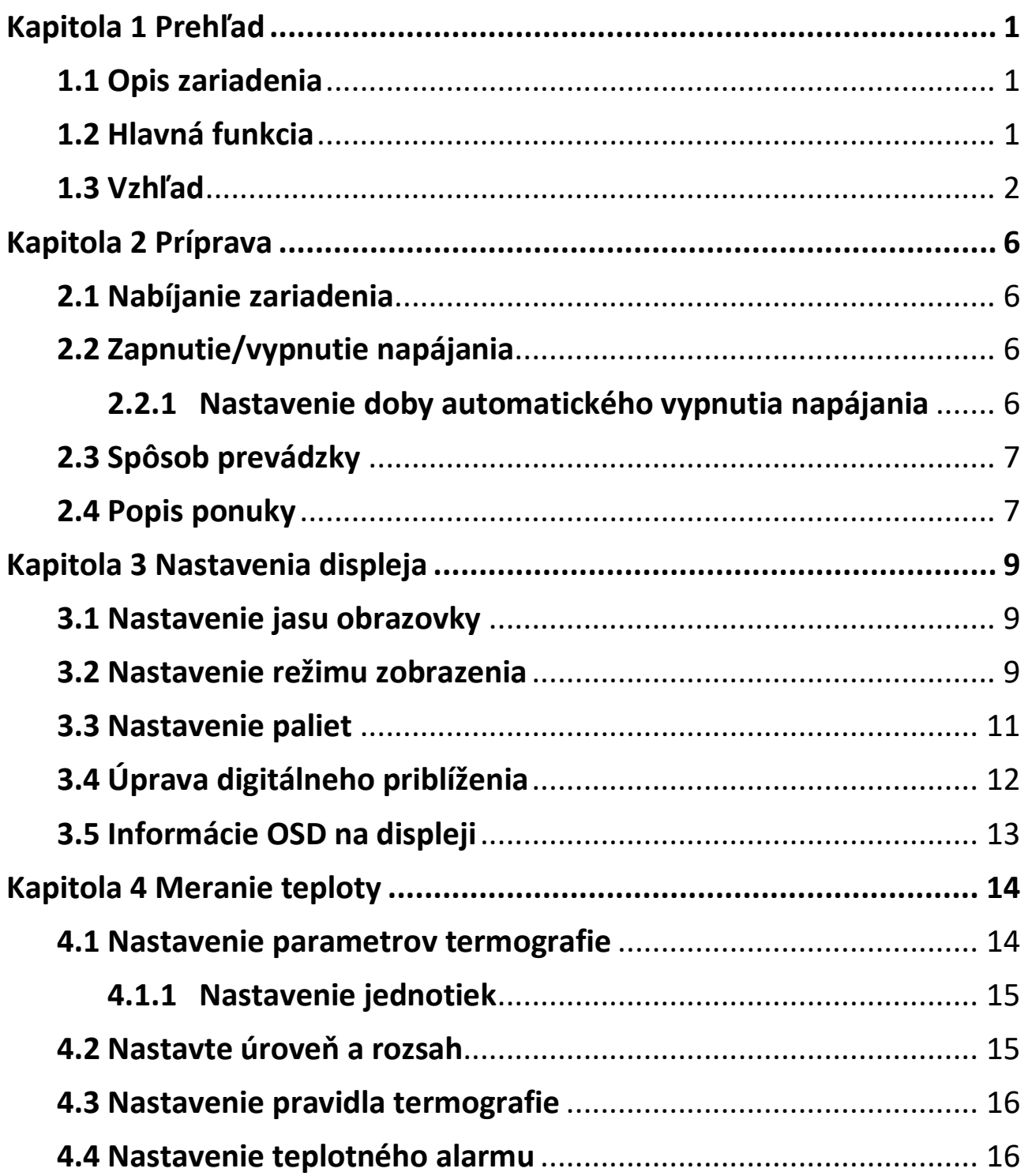

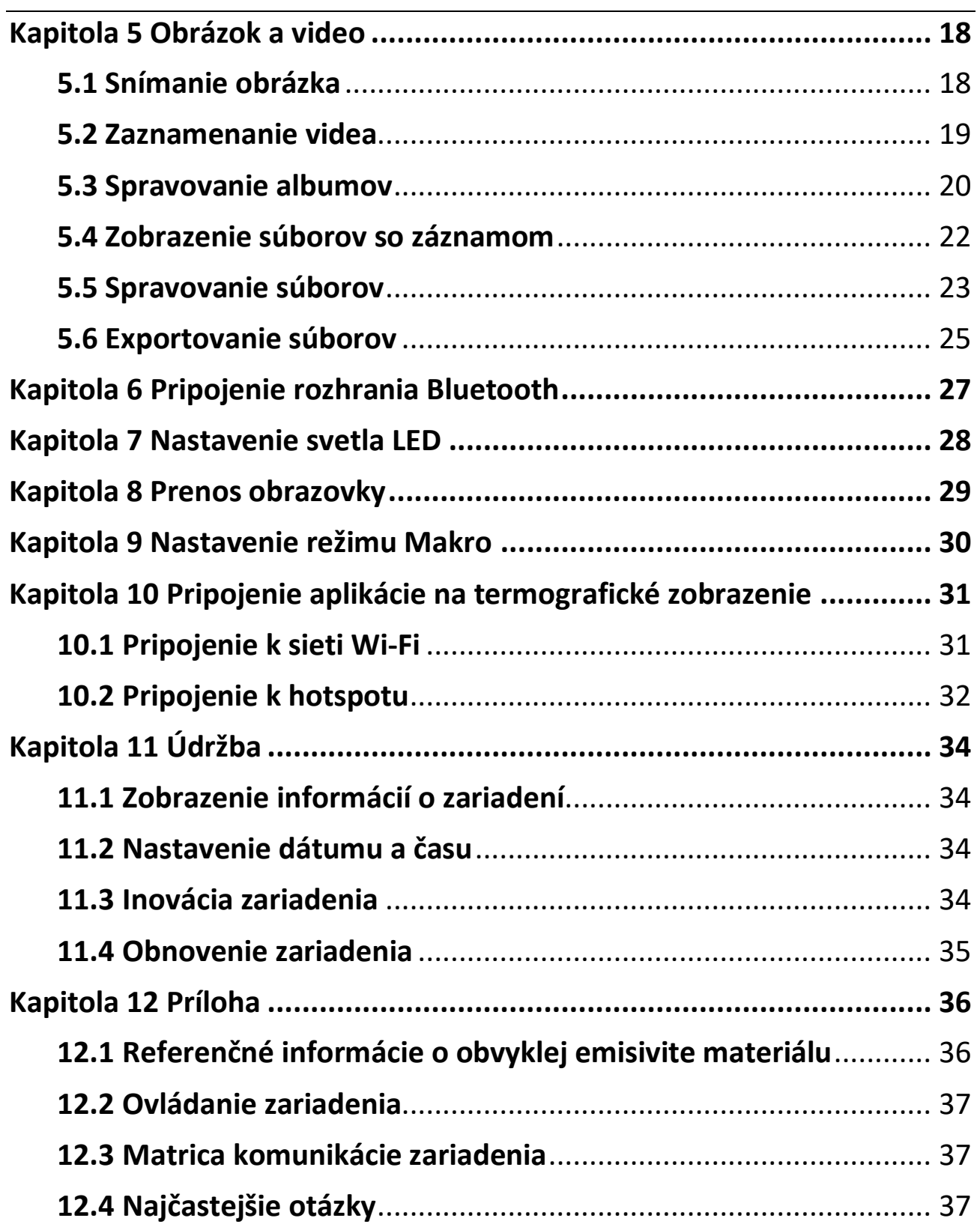

# **Kapitola 1 Prehľad**

## <span id="page-14-1"></span><span id="page-14-0"></span>**1.1 Opis zariadenia**

Ručná termografická kamera je zariadenie s optickým aj termografickým zobrazením. Dokáže vykonávať termografiu, zaznamenávať video, zachytávať snímky, spustiť alarm a môžete ju pripojiť k sieti Wi-Fi, hotspotu a pomocou funkcie Bluetooth. Pomocou zabudovaného infračerveného detektora s vysokou citlivosťou a snímača s vysokým výkonom zisťuje zmeny teplôt a meria teplotu v reálnom čase. Rozsah merania teploty je -20 °C až 400 °C (-4 °F až 752 °F) s presnosťou ±2 °C (± 3,6 °F) alebo 2 %, ak je teplota okolia 15 °C až 35 °C (59 °F až 95 °F) a teplota objektu je vyššia ako 0 °C (32 °F).

Zariadenie má jednoduché používanie a ergonomický dizajn. Často sa používa na kontrolu budov, v oblasti vykurovania, vetrania a klimatizácie, ako aj na údržbu elektrického a mechanického vybavenia.

## <span id="page-14-2"></span>**1.2 Hlavná funkcia**

#### **Termografia**

Zariadenie zisťuje teplotu v reálnom čase a zobrazí ju na obrazovke.

#### **Zlúčenie**

Zariadenie dokáže zobrazovať zlúčený obraz z termografického a optického zobrazenia.

#### **Paleta a alarm**

Zariadenie podporuje viacero paliet a je možné nastaviť režim palety podľa funkcie alarmu.

#### **Pripojenie klientskeho softvéru**

●Mobilný telefón: Pomocou aplikácie HIKMICRO Viewer vo vašom telefóne môžete sledovať živý náhľad, zachytávať momentky a nahrávať videá. Pomocou tejto aplikácie môžete tiež analyzovať obrázky offline, generovať a zdieľať správu. Naskenujte kódy QR na obale a stiahnite si aplikáciu.

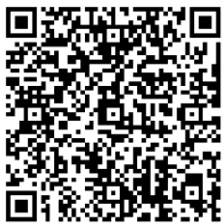

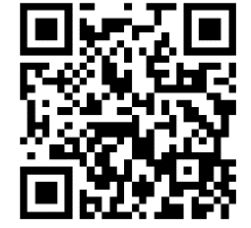

Aplikácie HIKMICRO Viewer pre systém Android

Aplikácie HIKMICRO Viewer pre systém iOS

●Počítač: Môžete si stiahnuť program aplikáciu HIKMICRO Analyzer (https://www.hikmicrotech.com) na profesionálnu analýzu obrázkov offline a vytvoriť správu vlastného formátu na počítači.

#### **Bluetooth**

Zariadenie je možné pripojiť k slúchadlám s mikrofónom pomocou rozhrania Bluetooth a môžete si vypočuť zvuk v zázname.

## <span id="page-15-0"></span>**1.3 Vzhľad**

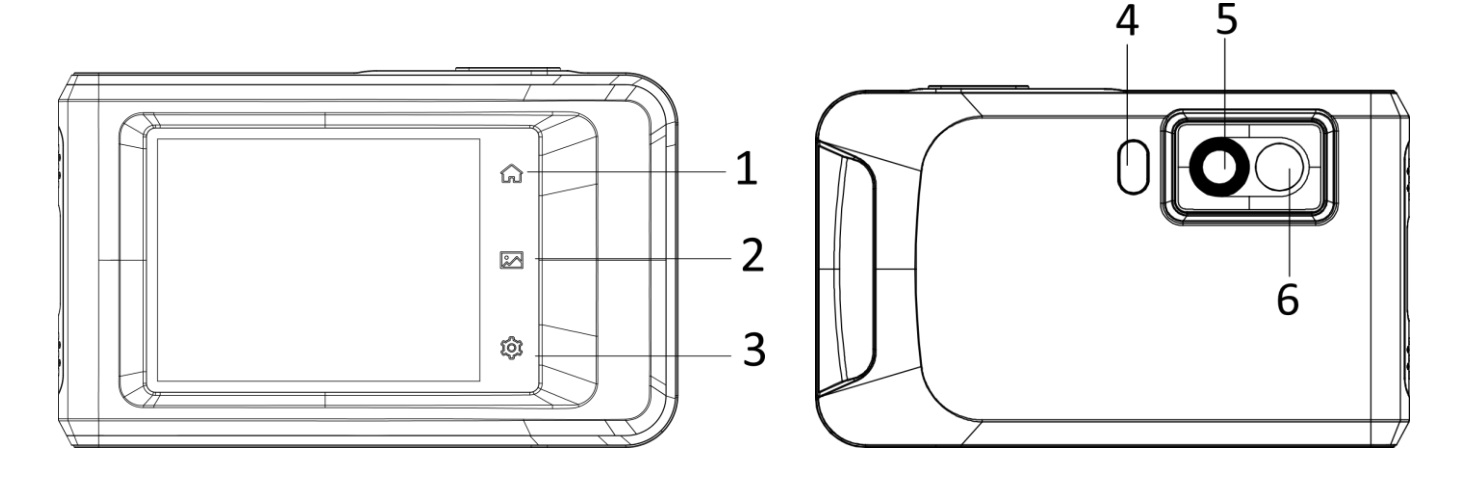

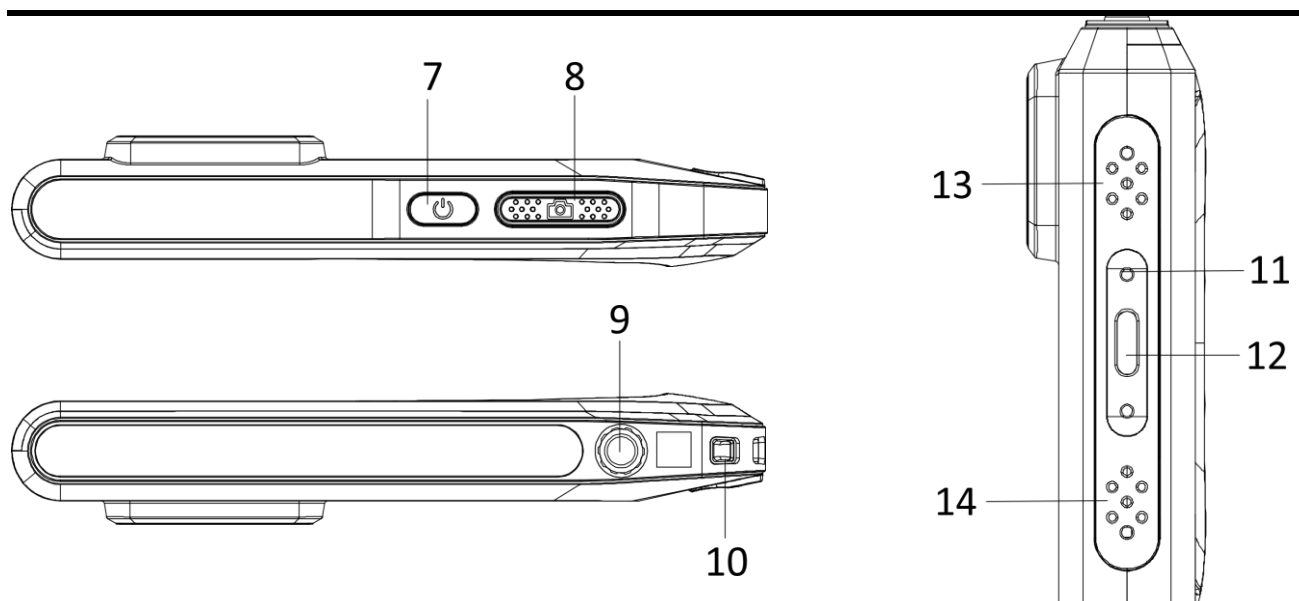

**Obrázok 1-1 Vzhľad**

#### **Tabuľka 1-1 Popis rozhrania a tlačidiel**

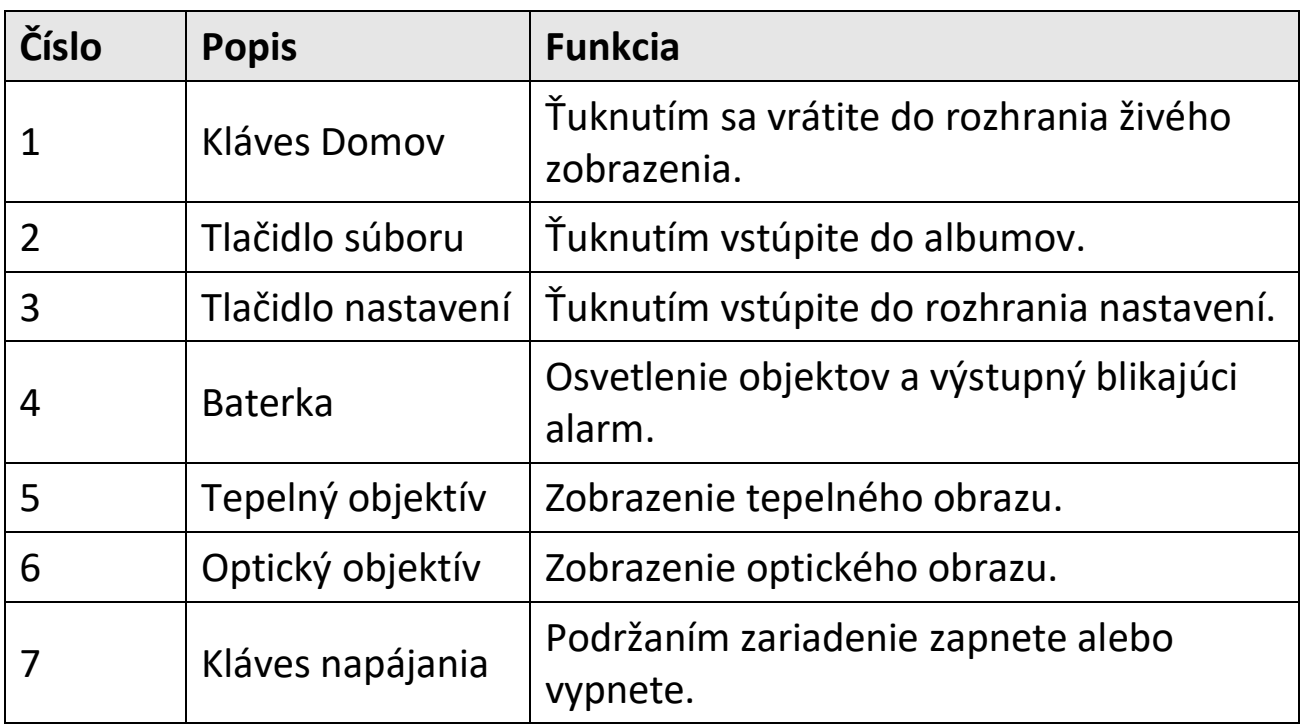

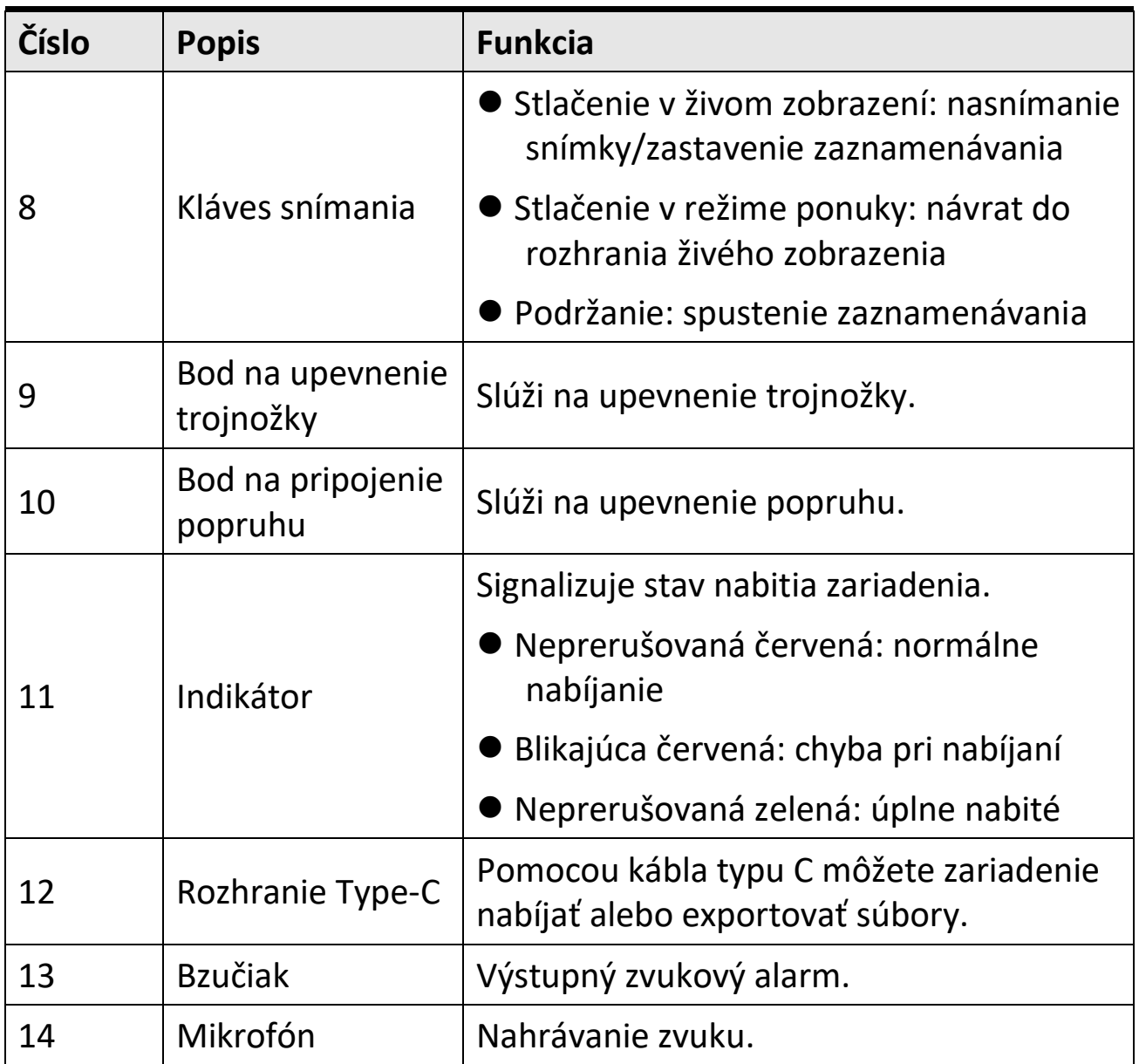

#### **Poznámka**

Váš fotoaparát bude pravidelne vykonávať samokalibráciu na optimalizáciu kvality obrazu a presnosti merania. Pri tomto postupe sa obraz nakrátko zastaví a budete počuť "cvaknutie", keď sa bude uzávierka pohybovať pred detektorom. V hornom strede obrazovky sa zobrazí výzva "Kalibrácia...", pretože zariadenie sa samo kalibruje. Samokalibrácia počas spúšťania bude častejšia alebo vo veľmi chladnom alebo horúcom prostredí. Ide o bežnú súčasť činnosti na zabezpečenie optimálneho výkonu kamery.

## **Kapitola 2 Príprava**

### <span id="page-19-1"></span><span id="page-19-0"></span>**2.1 Nabíjanie zariadenia**

Zapojte kábel a pripojte zariadenie k zdroju napájania na nabíjanie batérie.

## <span id="page-19-2"></span>**2.2 Zapnutie/vypnutie napájania**

#### **Zapnutie**

Podržaním tlačidla  $\circledcirc$  na viac ako tri sekundy zapnete zariadenie. Ak je obraz zariadenia stabilný, môžete pozorovať cieľ.

#### **Poznámka**

Po zapnutí napájania to môže potrvať aspoň 30 s, kým zariadenie nebude pripravené na používanie.

#### **Vypnuté napájanie**

Ak je zariadenie zapnuté, podržaním tlačidla  $\circledcirc$  na približne tri sekundy vypnete zariadenie.

#### <span id="page-19-3"></span>**2.2.1 Nastavenie doby automatického vypnutia napájania**

Prejdite do časti **Miestne nastavenia → Nastavenia zariadenia → Automatické vypnutie** a môžete podľa potreby nastaviť čas automatického vypnutia zariadenia.

## <span id="page-20-0"></span>**2.3 Spôsob prevádzky**

Zariadenie podporuje ovládanie pomocou dotykovej obrazovky. Ťuknutím na obrazovku môžete nastaviť parametre a konfigurácie.

## <span id="page-20-1"></span>**2.4 Popis ponuky**

V zornom rozhraní ťuknutím na obrazovku zobrazíte panel s ponukou a potiahnutím prstom nadol zobrazíte ponuku potiahnutia nadol.

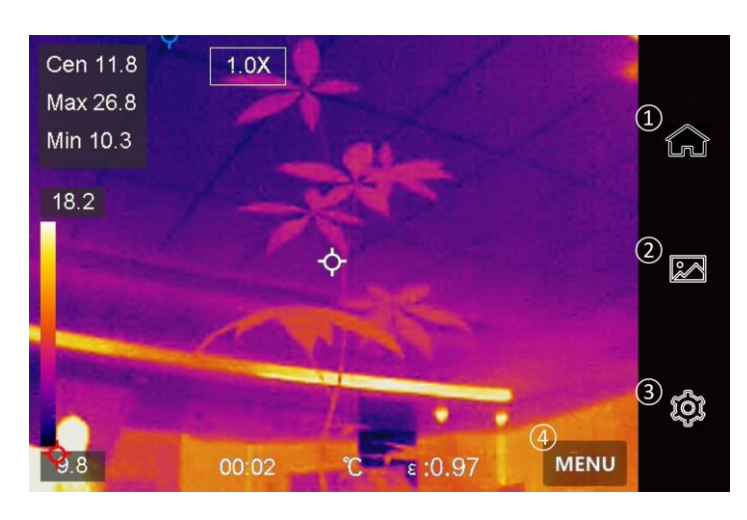

**Obrázok 2-1 Hlavná ponuka**

- ① Domov
- ② Ponuka Súbor
- ③ Nastavenia
- ④ Ponuka

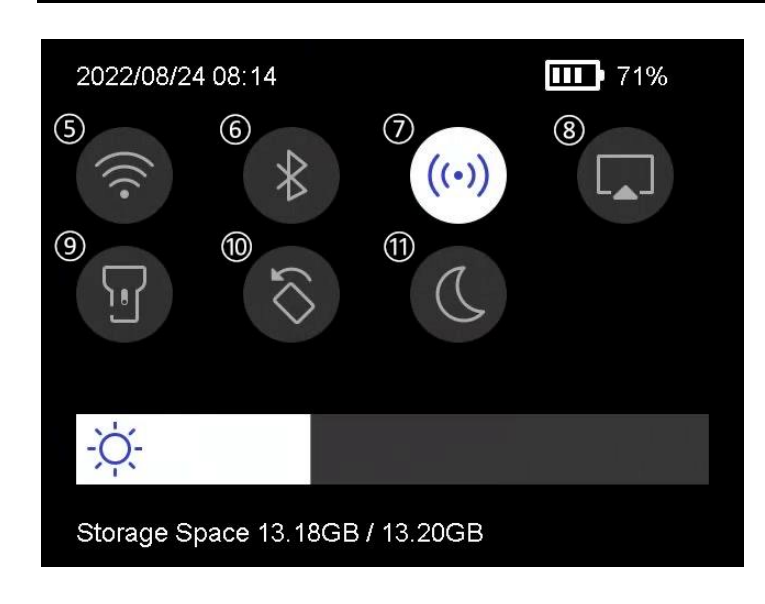

**Obrázok 2-2 Ponuka potiahnutia nadol**

- Wi-Fi
- Bluetooth
- Hotspot
- Prenos obrazovky
- Baterka
- Automatické
	- otáčanie
- Tmavý/svetlý režim

# **Kapitola 3 Nastavenia displeja**

## <span id="page-22-1"></span><span id="page-22-0"></span>**3.1 Nastavenie jasu obrazovky**

Posúvač nastavenia jasu môžete potiahnuť v ponuke potiahnutia nadol.

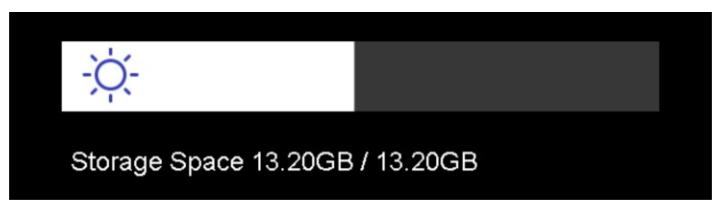

**Obrázok 3-1 Nastavenie jasu pomocou ponuky potiahnutia prsta nadol**

## <span id="page-22-2"></span>**3.2 Nastavenie režimu zobrazenia**

Môžete nastaviť termografické/optické zobrazenie zariadenia. Na výber sú možnosti **Termografické, Zlúčenie, Obraz v obraze, Optické** a **Miešanie** .

#### **Kroky**

- 1. Ťuknite na položku **Ponuka** a vyberte možnosť **a**.
- 2. Ťuknutím na ikony vyberte režim zobrazenia.

 $\circledR$ 

V termografickom režime zariadenie zobrazuje termografický obraz.

動

V režime zlúčenia zobrazuje zariadenie kombinovaný obraz z termografického a optického kanála.

#### **Poznámka**

Pri výbere režimu zlúčenia musíte v rozhraní živého zobrazenia nastaviť korekciu paralaxy podľa vzdialenosti k cieľu, aby sa lepšie prekrývali termografické a optické snímky.

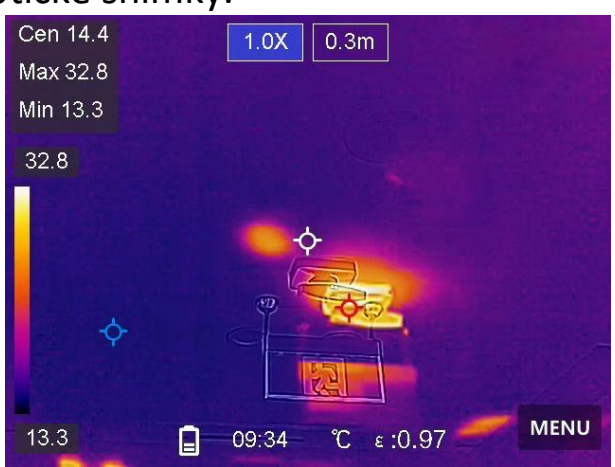

**Obrázok 3-2 Ú prava korekcie paralaxy**

#### □

V režime obrazu v obraze (PiP) zobrazuje zariadenie termografický obraz vo vnútri optického zobrazenia.

#### **Poznámka**

Môžete upraviť veľkosť, vzdialenosť a digitálne priblíženie obrazu v obraze.

#### $\boxed{2}$

V optickom režime zariadenie zobrazuje optický obraz.

#### $\circledS$

V režime miešania zariadenie zobrazuje zmiešané zobrazenie z termografického a optického kanála. Na zmenu opticko-termografického pomeru môžete nastaviť položku

**Opticko-termografický pomer**. Čím je hodnota nižšia, tým je optický efekt lepší.

### **Poznámka**

Pri výbere režimu miešania môžete v rozhraní živého náhľadu nastaviť položku **Opticko-termografický pomer** na **0** až **100**. Čím je hodnota vyššia, tým sú termografické obrazy jasnejšie.

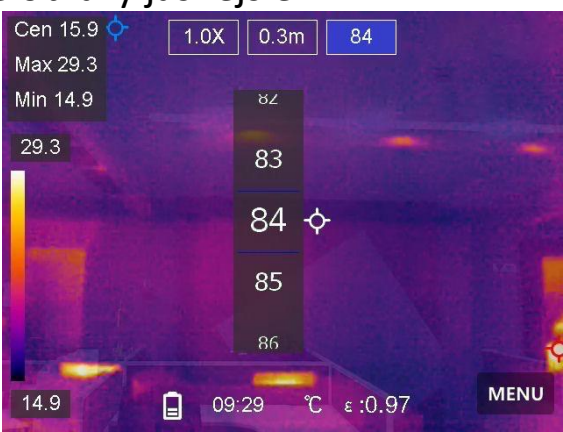

**Obrázok 3-3 Ú prava opticko-termografického pomeru**

<span id="page-24-0"></span>3. Ukončíte stlačením tlačidla **Späť**.

## **3.3 Nastavenie paliet**

Pomocou paliet môžete vyberať požadované farby.

### **Kroky**

- 1. Ťuknite na položku **Ponuka** a vyberte možnosť **I**
- 2. Ťuknutím na ikony vyberte typ palety.

### **Biela horúca**

Horúce časti sa zobrazujú svetlou farbou.

### **Čierna horúca**

Horúce časti sa zobrazujú čiernou farbou.

#### **Dúha**

Cieľ zobrazuje viacero farieb. Je vhodné pre scénu bez zjavných rozdielov teploty.

#### **Železný luk**

Cieľ je zobrazený ako rozpálené železo.

#### **Horúca červená**

Horúce časti sa zobrazujú červenou farbou.

#### **Zlúčenie**

Horúce časti sú v zobrazení žlté a chladné časti sú fialové.

### **Dážď**

Horúce časti na obrázku sú farebné a zvyšok je modrý.

<span id="page-25-0"></span>3. Stlačením tlačidla **Späť** ukončíte rozhranie nastavení.

## **3.4 Úprava digitálneho priblíženia**

### **Kroky**

- 1. Ťuknutím na rozhranie živého náhľadu zobrazíte rámik digitálneho priblíženia.
- 2. Ťuknite na rámik digitálneho priblíženia.

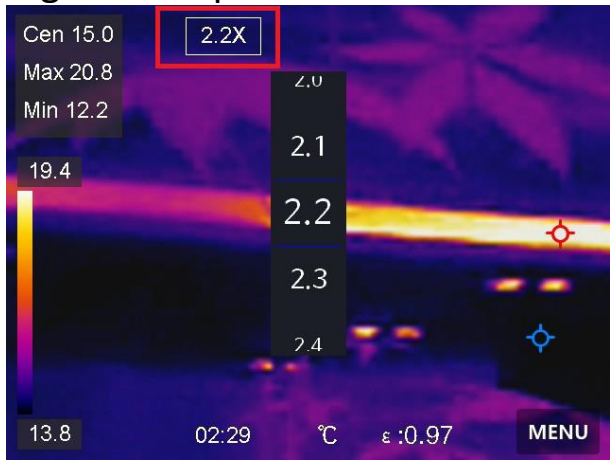

**Obrázok 3-4 Úprava digitálneho priblíženia**

3. Zvoľte hodnotu digitálneho priblíženia podľa potreby.

4. Ťuknutím na obrazovku uložíte a ukončíte.

## <span id="page-26-0"></span>**3.5 Informácie OSD na displeji**

Prejdite do časti **Miestne nastavenia → Nastavenia zariadenia → Nastavenia displeja** a môžete zapnúť informácie zobrazované na obrazovke.

### **Čas**

Čas a dátum zariadenia.

#### **Parametre**

Termografické parametre, ako sú emisivita cieľa, jednotka teploty atď.

#### **Logo značky**

Logo značky je logo výrobcu zobrazené v pravom hornom rohu obrazovky.

# **Kapitola 4 Meranie teploty**

<span id="page-27-0"></span>Termografická funkcia (meranie teploty) dokáže poskytnúť teplotu scény v reálnom čase a zobraziť ju v ľavej časti obrazovky. Termografická funkcia je predvolene zapnutá.

### <span id="page-27-1"></span>**4.1 Nastavenie parametrov termografie**

Na zlepšenie presnosti merania teploty môžete nastaviť termografické parametre.

#### **Kroky**

- 1. Prejdite do časti **Miestne nastavenia → Nastavenia termografie**.
- 2. Môžete nastaviť položky **Rozsah termografie, Emisivita** atď.

#### **Rozsah termografie**

Vyberte rozsah merania teploty. Zariadenie môže detegovať teplotu a automaticky prepnúť rozsah termografie v režime **Automatický prepínač**.

#### **Emisivita**

Informácie o nastavení emisivity cieľa nájdete v časti *[Referenčné](#page-49-1)  informácie o [obvyklej emisivite materiálu](#page-49-1)*.

#### **Teplota odrazivosti**

Ak sa v scéne nachádza nejaký objekt s vysokou teplotou (iný ako cieľ) a emisivita cieľa je nízka, nastavte teplotu odrazivosti ako vysokú teplotu na korekciu termografického efektu.

#### **Vzdialenosť**

Vzdialenosť cieľa od zariadenia. Môžete upraviť vzdialenosť cieľa alebo si vybrať možnosť **Blízko, Stredne** alebo **Ďaleko**.

#### **Vlhkosť**

Nastavte relatívnu vlhkosť aktuálneho prostredia.

3. Vráťte sa do predchádzajúcej ponuky a uložte nastavenia.

#### **Poznámka**

Ak chcete inicializovať parametre merania teploty, prejdite do časti **Miestne nastavenia → Nastavenia zariadenia → Inicializácia zariadenia → Inicializácia meracieho nástroja**.

### <span id="page-28-0"></span>**4.1.1 Nastavenie jednotiek**

Prejdite do časti **Miestne nastavenia → Nastavenia zariadenia → Jednotka** a môžete nastaviť jednotky teploty a vzdialenosti.

## <span id="page-28-1"></span>**4.2 Nastavte úroveň a rozsah**

Teplotný rozsah môžete nastaviť pomocou funkcie Úroveň a rozsah. Nastavenie teplotného intervalu a palety je možné len pre ciele v rámci daného teplotného intervalu. Úroveň a rozpätie možno nastaviť manuálne alebo automaticky, aby sa dosiahol dobrý tepelný efekt na lepšiu analýzu teplotných rozdielov.

#### **Kroky**

- 1. Ťuknite na položku **Ponuka** a vyberte možnosť .
- 2. Vyberte si automatickú úpravu  $\mathbb{H}$  alebo manuálnu úpravu  $\mathbb{U}$ .

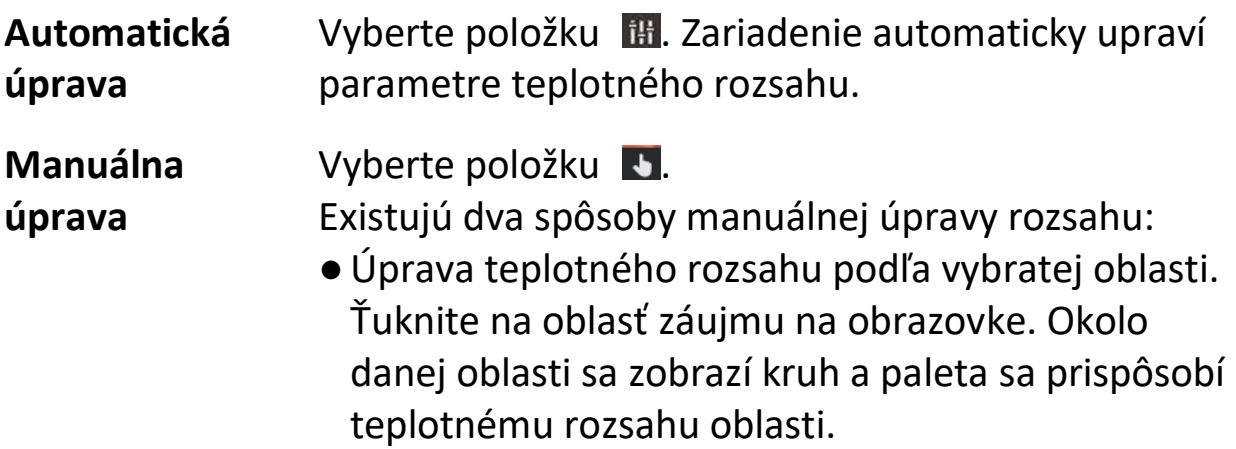

- ●Ú prava maximálnej a minimálnej teploty v rámci rozsahu.
	- ●Ťuknutím vyberte max. teplotu, min. teplotu alebo obidve. Vybrať max. alebo min. teplotu môžete aj ťuknutím na príslušné konce panela s paletou.
	- ●Hodnotu teploty upravíte ťuknutím na šípky na ľavej strane obrazovky.
- <span id="page-29-0"></span>3. Ukončíte stlačením tlačidla **Späť**.

## **4.3 Nastavenie pravidla termografie**

Môžete nastaviť pravidlá termografie a merať min., max. a stredové hodnoty teploty aktuálnej scény.

#### **Kroky**

- 1. Ťuknite na položku **Ponuka** a vyberte možnosť .
- 2. Ťuknutím vyberte pravidlo termografie podľa potreby. Môžete vybrať možnosti **Horúce, Chladné** a **Stred**.
- 3. Ťuknutím na položku **Späť** uložíte a ukončíte.

## **Poznámka**

- ●Hodnoty min., max. a stredovej teploty sú zobrazené v ľavom hornom rohu obrazovky.
- ●Ďalším ťuknutím na pravidlo ho odstránite.

## <span id="page-29-1"></span>**4.4 Nastavenie teplotného alarmu**

Keď teplota cieľa spustí nastavené pravidlo alarmu, zariadenie vykoná nakonfigurované akcie, ako je napríklad zaznenie zvukového varovania, výstražné svetlo alarmu a odoslanie oznámenia do klientskeho softvéru.

#### **Kroky**

- 1. Prejdite do časti **Miestne nastavenia → Nastavenia termografie → Nastavenia alarmu → Teplotný alarm**.
- 2. Zapnite funkciu, nastavte prahovú hodnotu alarmu a prahovú hodnotu upozornenia.

#### **Hranica alarmu**

Keď teplota počas testu prekročí hranicu, zariadenie odošle oznámenie o alarme do klientskeho softvéru. Zariadenie bude bzučať, ak je zapnuté zvukové varovanie a baterka bude blikať, ak je zapnutý blikajúci alarm.

#### **Hranica upozornenia**

Keď teplota počas testu prekročí hranicu, zariadenie odošle oznámenie o upozornení do klientskeho softvéru.

- 3. Prejdite do časti **Miestne nastavenia → Nastavenia termografie → Nastavenia alarmu → Prepojenie alarmu**.
- 4. Povoľte funkciu **Zvukové varovanie, Výstražné svetlo alarmu** alebo obe.

#### **Zvukové varovanie**

Zariadenie bude bzučať, keď cieľová teplota prekročí prahovú hodnotu alarmu.

#### **Výstražné svetlo alarmu**

Ak teplota prekročí hranicu alarmu, bude blikať výstražné svetlo. 5. Ťuknutím na položku  $\langle$  uložíte a ukončíte.

# **Kapitola 5 Obrázok a video**

<span id="page-31-0"></span>Vložte do zariadenia pamäťovú kartu a môžete nahrávať video, snímať snímky a označiť a uložiť si dôležité údaje.

#### **Poznámka**

- ●Zariadenie nepodporuje snímanie ani nahrávanie počas zobrazenia ponuky.
- ●Ak je zariadenie pripojené k počítaču, nepodporuje snímanie ani nahrávanie.
- ●Prejdite do časti **Miestne nastavenia → Nastavenia snímania → Hlavička s názvom súboru**, kde môžete nastaviť hlavičku s názvom súboru pre snímanie alebo nahrávanie s cieľom rozlíšiť súbory zaznamenané v konkrétnej scéne.

## <span id="page-31-1"></span>**5.1 Snímanie obrázka**

#### **Skôr, ako začnete**

V tmavom prostredí zapnite baterku v ponuke potiahnutia nadol.

#### **Kroky**

- 1. Prejdite do časti **Miestne nastavenia → Nastavenia snímania**.
- 2. Ak chcete nastaviť režim snímania, vyberte položku **Nastavenia fotografií**.

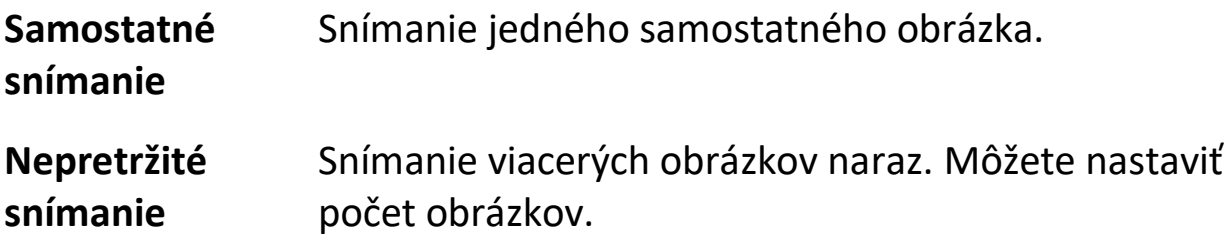

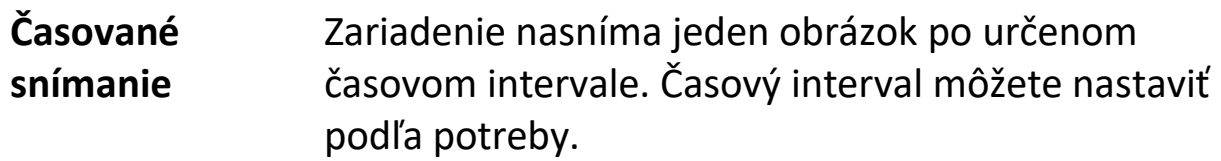

- 3. Voliteľné: Podľa potreby nastavte položku **Rozlíšenie viditeľného obrazu** pre nasnímaný optický obrázok.
- 4. Voliteľné: Aktivujte položku **Uložiť optický obrázok.** Zariadenie bude snímať rádiometrické aj optické obrázky súčasne.
- 5. Ukončíte stlačením tlačidla  $\langle$ .
- 6. Stlačením klávesu snímania v rozhraní živého náhľadu zachytíte snímku.
- <span id="page-32-0"></span>7. Informácie o exportovaní snímok nájdete v časti *[Exportovanie súborov](#page-38-0)*.

## **5.2 Zaznamenanie videa**

#### **Skôr, ako začnete**

V tmavom prostredí zapnite baterku v ponuke potiahnutia nadol.

### **Kroky**

1. Podržaním klávesu snímania v rozhraní živého náhľadu spustíte nahrávanie. V rozhraní sa zobrazí ikona nahrávania a doba nahrávania.

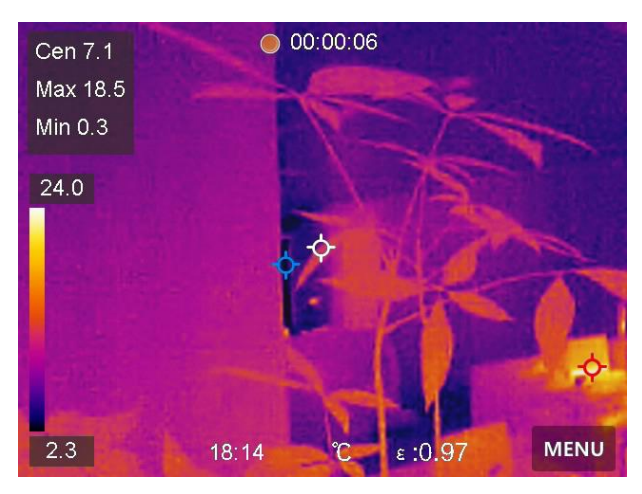

**Obrázok 5-1 Nahrávanie videa**

2. Po dokončení znova stlačte kláves snímania a zastavíte nahrávanie. Zaznamenané video sa automaticky uloží.

<span id="page-33-0"></span>3. Informácie o exportovaní videí nájdete v časti *[Exportovanie súborov](#page-38-0)*.

## **5.3 Spravovanie albumov**

Nahraté súbory s obrázkami a videami sa uložia do albumov. Môžete vytvárať nové albumy, premenovať album, zmeniť predvolený album, presúvať súbory medzi albumami a odstraňovať albumy.

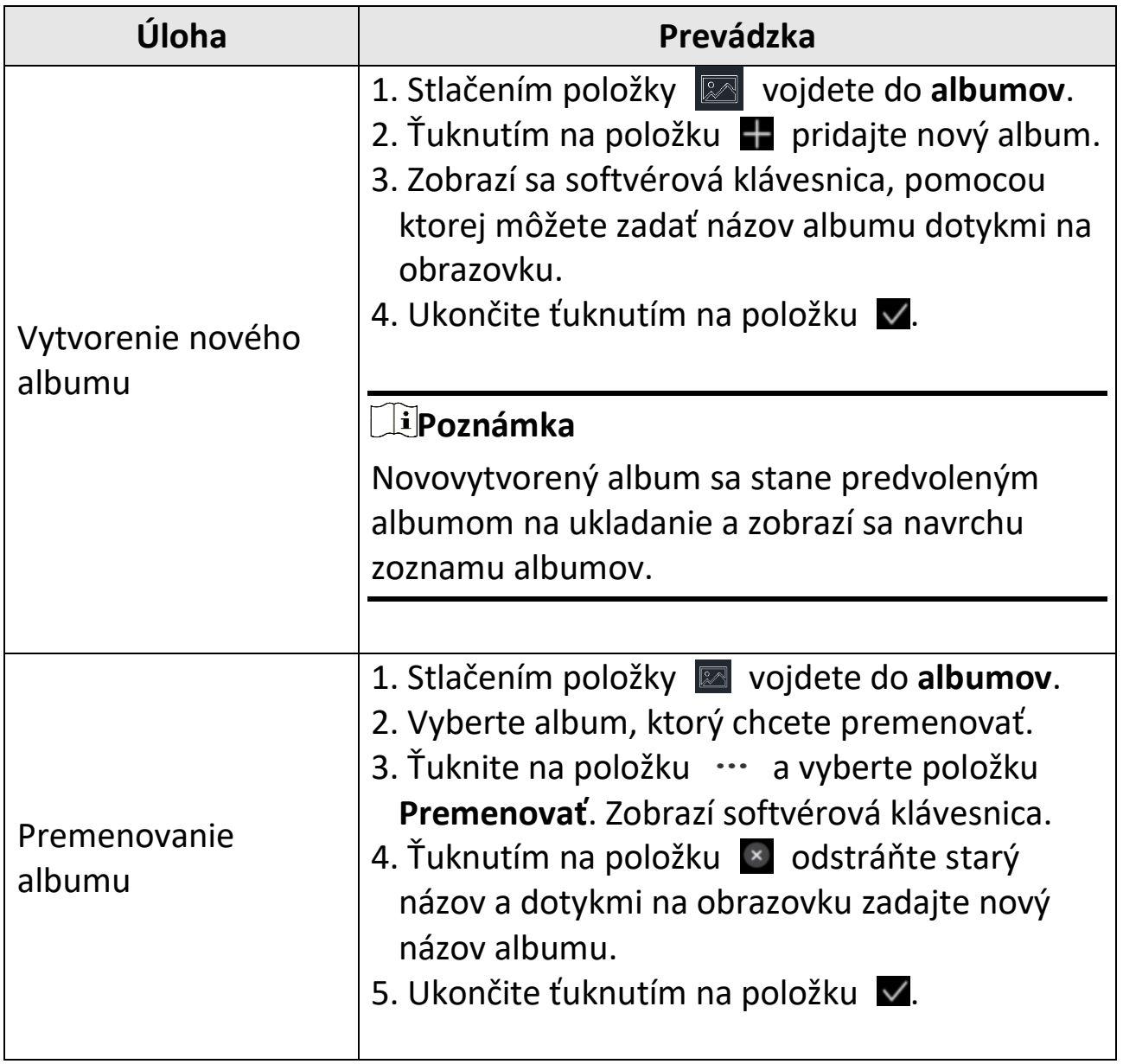

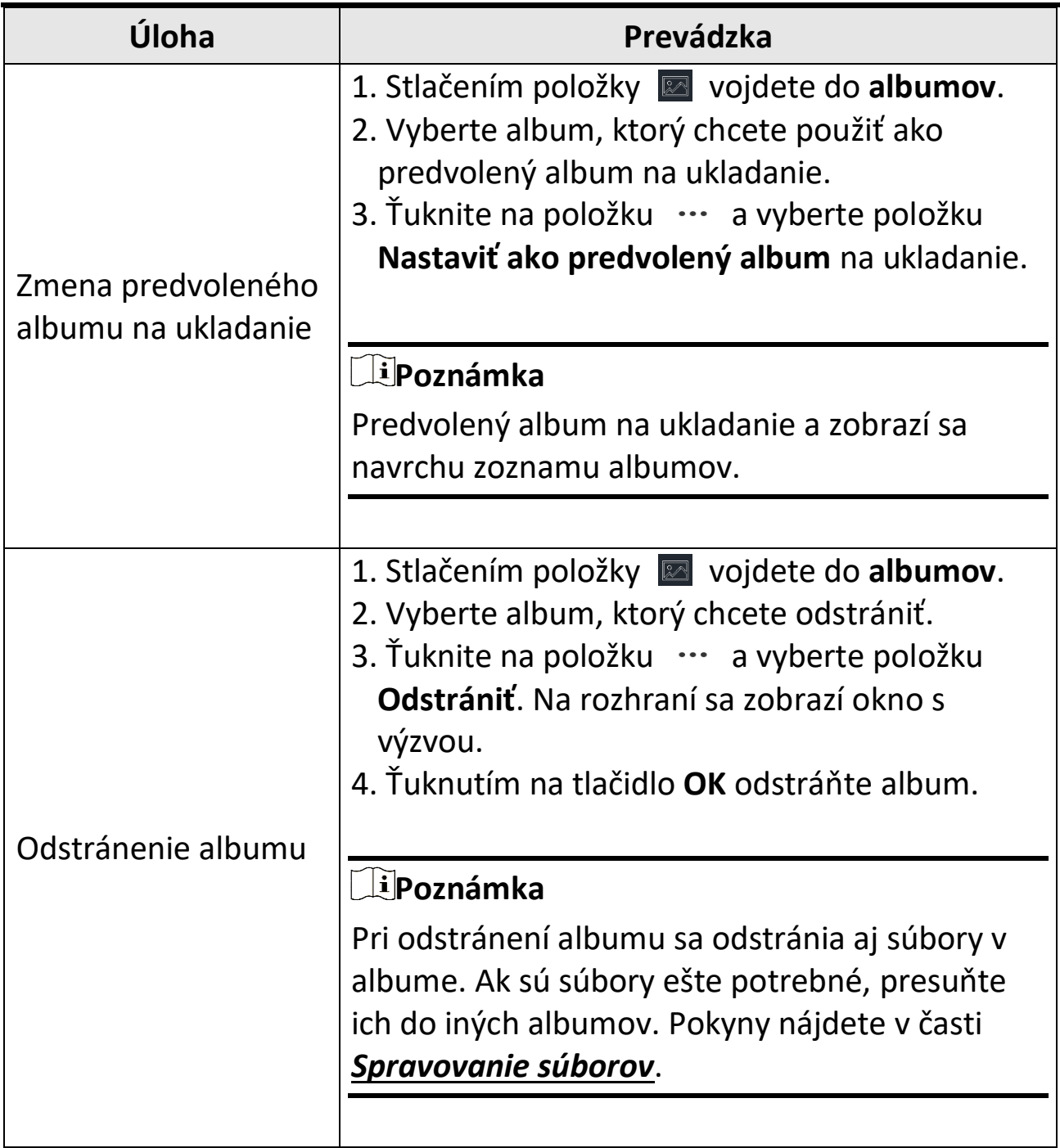

## <span id="page-35-0"></span>**5.4 Zobrazenie súborov so záznamom**

#### **Kroky**

- 1. Stlačením položky **za** vojdete do albumov.
- 2. Ťuknutím vyberte album, v ktorom sú uložené súbory.
- 3. Ťuknutím vyberte video alebo snímku na zobrazenie.
- 4. Zobrazte vybratý súbor a relevantné informácie.

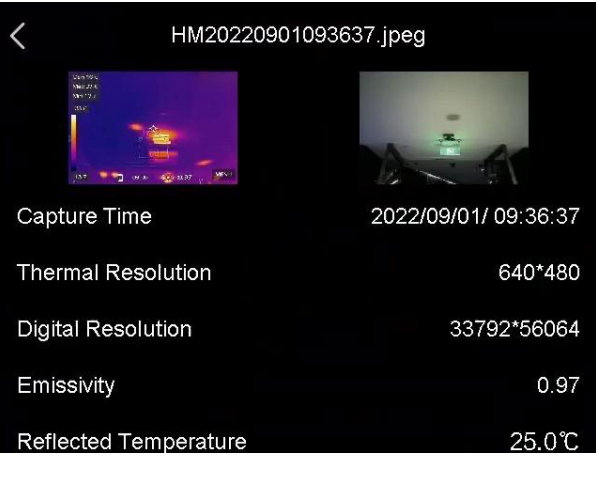

**Obrázok 5-2 Prezeranie súboru**

### **Poznámka**

- ●Súbory sú usporiadané v chronologickom poradí, pričom najnovšie sú na začiatku. Ak sa vám nepodarí nájsť najnovšie nasnímané snímky alebo videá, skontrolujte nastavenie času a dátumu v zariadení. Pokyny nájdete v časti *[Nastavenie dátumu a času](#page-47-2)*. Pri prezeraní súborov môžete prepínať na iné súbory ťuknutím na položku  $\blacksquare$  alebo  $\blacksquare$ .
- ●Ak chcete získať ďalšie informácie zo zaznamenaných snímok alebo videí, môžete si nainštalovať na ich analýzu klientsky termografický softvér.

## <span id="page-36-0"></span>**5.5 Spravovanie súborov**

Nahraté súbory môžete presúvať, odstraňovať, upravovať a pridávať k nim textové poznámky.

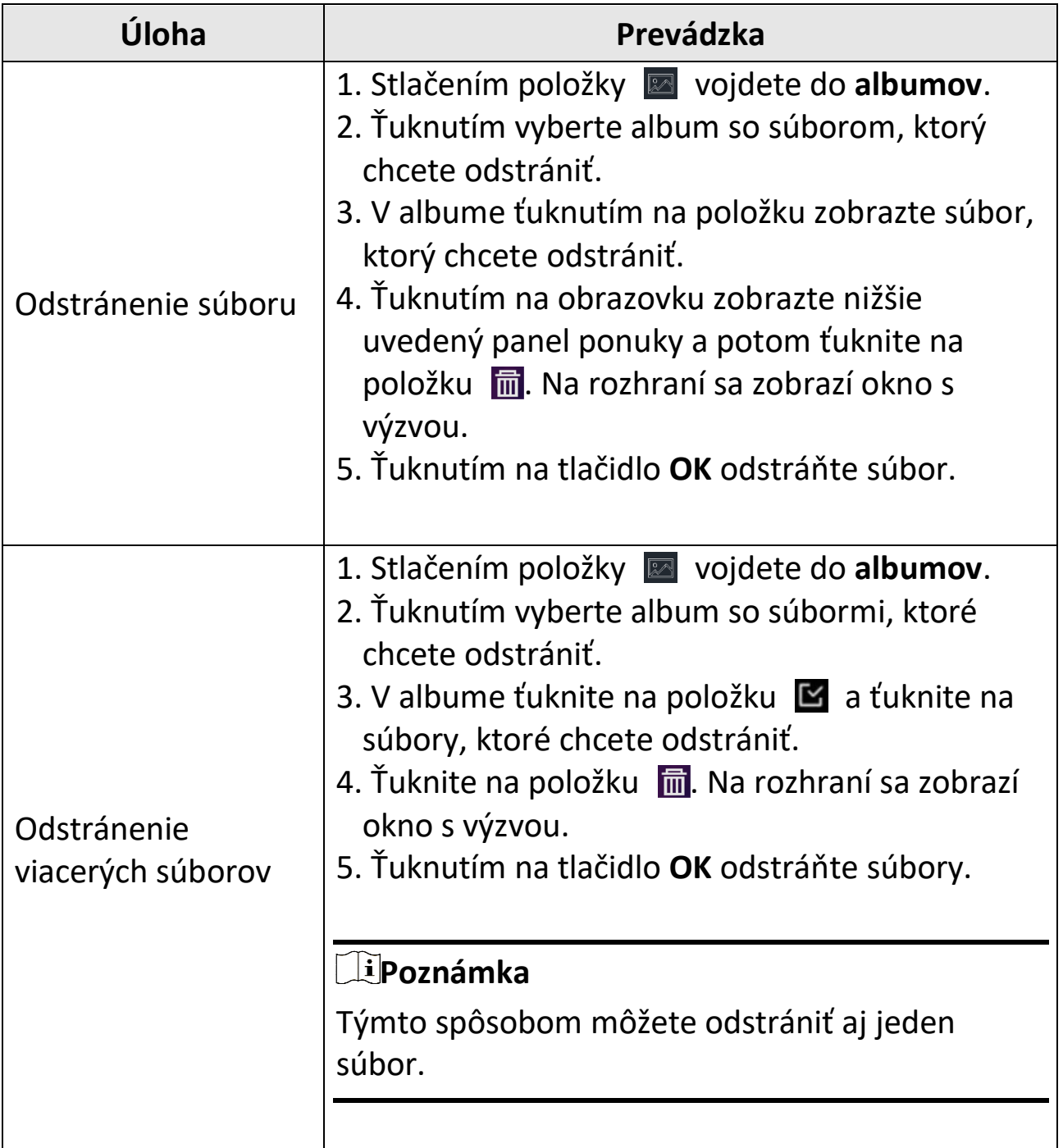

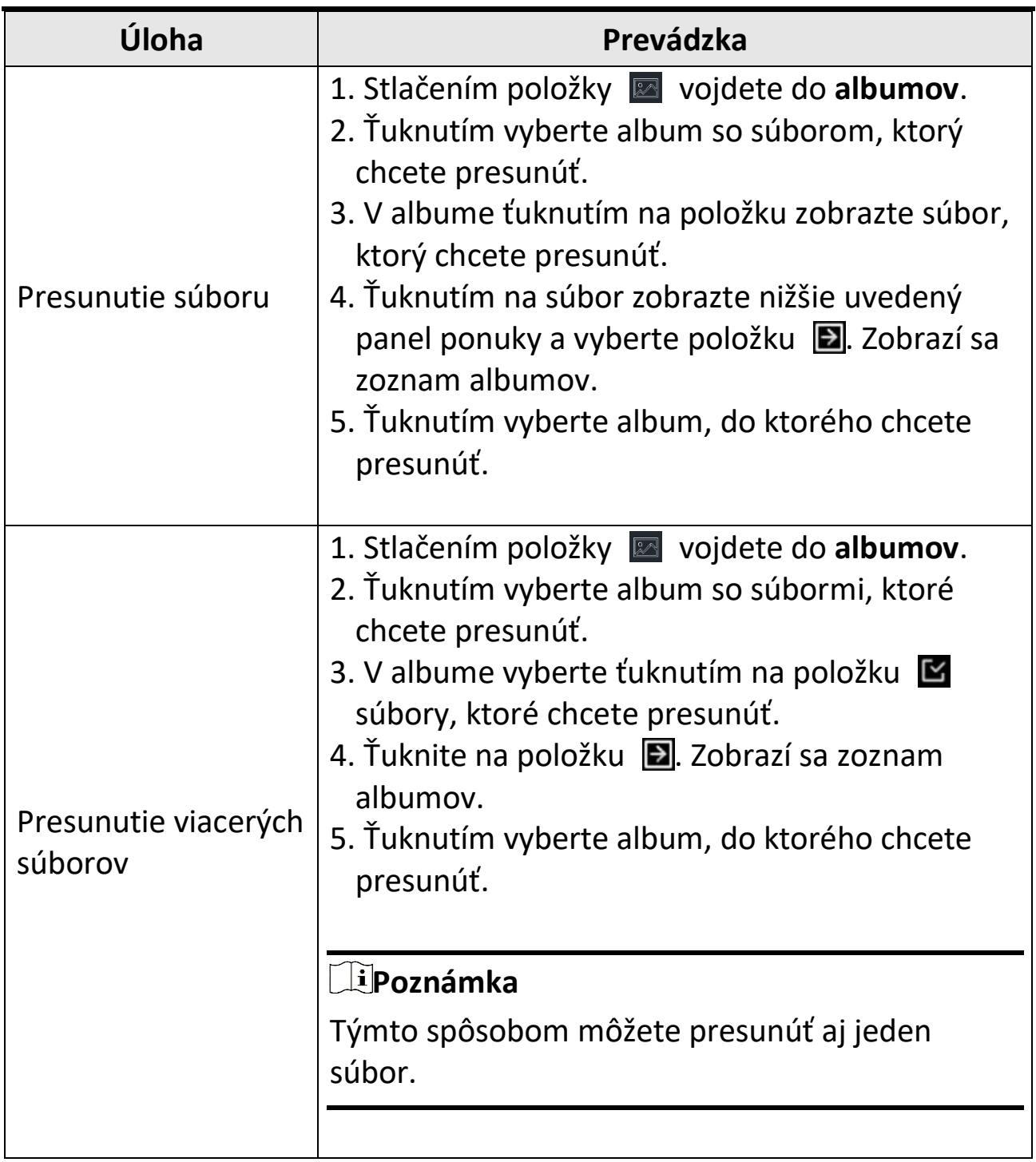

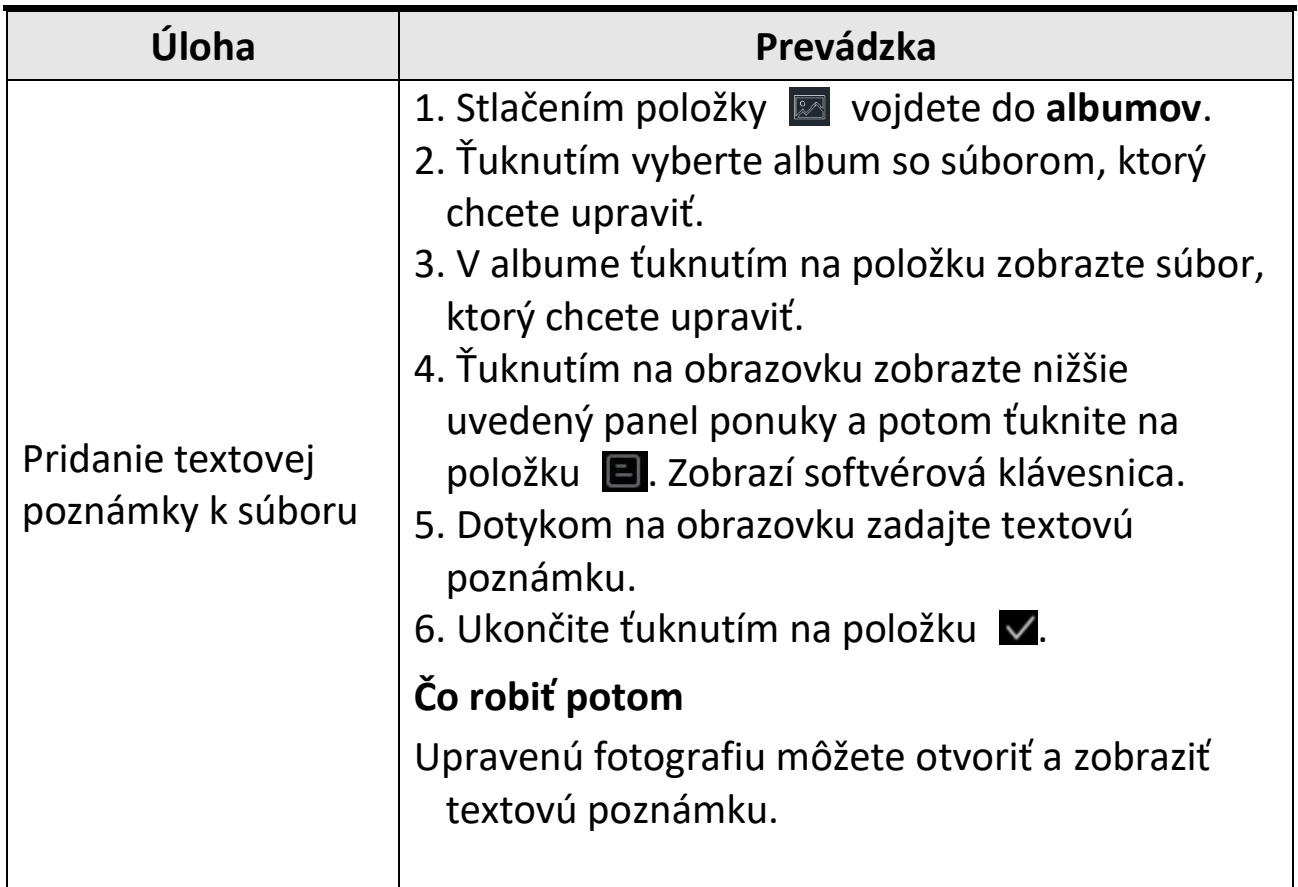

#### **Poznámka**

Ťuknutím na položku môžete vybrať všetky súbory a ťuknutím na položku **zrušiť výber.** 

## <span id="page-38-0"></span>**5.6 Exportovanie súborov**

Pripojte zariadenie k počítaču pomocou dodaného kábla a môžete exportovať zaznamenané videá a snímky.

#### **Kroky**

- 1. Pripojte zariadenie káblom k svojmu počítaču a otvorte detegovaný disk.
- 2. Ak chcete zobraziť súbory, vyberte a skopírujte videá alebo snímky do počítača.
- 3. Odpojte zariadenie od svojho počítača.

**Poznámka**

- ●Pred pripojením zariadenia k počítaču nezabudnite deaktivovať funkciu **Prenos obrazovky**.
- ●Pri prvom pripojení sa automaticky nainštaluje ovládač.

# <span id="page-40-0"></span>**Kapitola 6 Pripojenie rozhrania Bluetooth**

Po úspešnom spárovaní zariadenia so slúchadlami s mikrofónom vybavenými rozhraním Bluetooth môžete zaznamenávať a vypočuť si zvuk vo videách.

#### **Kroky**

- 1. Vyberte položku **v** v hlavnej ponuke.
- 2. Prejdite do časti **Miestne nastavenia → Pripojiť →Bluetooth**.
- 3. Ťuknutím na položku aktivujte funkciu **Bluetooth**.

#### **Poznámka**

Ak chcete ukončiť párovanie, môžete stlačiť aj tlačidlo <.

Zariadenie vyhľadá zapnuté slúchadlá s mikrofónom v blízkosti a spáruje ich automaticky.

#### **Výsledok**

Po spárovaní môžete nahrávať a počúvať zvuk pomocou slúchadiel s mikrofónom počas nahrávania alebo prehrávania videa.

## **Kapitola 7 Nastavenie svetla LED**

<span id="page-41-0"></span>Ťuknutím na tlačidlo baterky v ponuke potiahnutia nadol zapnete svetlo LED.

# **Kapitola 8 Prenos obrazovky**

<span id="page-42-0"></span>Zariadenie môžete pripojiť k počítaču pomocou kábla typu C a prenášať živé zobrazenie zariadenia v reálnom čase do počítača prostredníctvom klienta alarmu UVC. Potom môžete v počítači synchronizovane zobraziť živé zobrazenie a parametre ako je maximálna teplota, vzdialenosť a emisivita.

#### **Skôr, ako začnete**

Stiahnite si klienta UVC Alarm Client z oficiálnej webovej stránky HIKMICRO a nainštalujte ho do svojho počítača. Podrobný návod na obsluhu nájdete v návode na používanie klienta.

#### **Kroky**

- 1. Vyberte položku **v** v hlavnej ponuke.
- 2. Prejdite do časti **Miestne nastavenia → Pripojiť →Prenos obrazovky**.
- 3. Ťuknutím na položku **Oznapali** zapnete funkciu.
- 4. Otvorte klienta alarmu UVC v počítači.
- 5. Pripojte zariadenie k počítaču pomocou kábla typu C.

#### **Poznámka**

Exportovanie súborov prostredníctvom pripojenia USB nie je povolené, keď používate funkciu prenosu obrazovky.

#### **Výsledok**

Rozhranie živého zobrazenia a parametre aktuálneho obrazu sa synchrónne zobrazia v počítači.

# **Kapitola 9 Nastavenie režimu Makro**

<span id="page-43-0"></span>V režime Makro môžete extrémne blízko zaostriť na veľmi malý objekt a objekt sa na zobrazení (a na výslednom obrázku) bude javiť oveľa väčší v porovnaní so štandardným objektívom.

#### **Skôr, ako začnete**

- Pred použitím tejto funkcie nainštalujte makro objektív. Podrobné informácie o činnosti nájdete v stručnej príručke k makroobjektívu.
- Makro objektív nie je súčasťou balenia. Zakúpte si ho samostatne. Odporúčaný model je HM-P201-MACRO.

#### **Kroky**

- 1. Vyberte položku **v** v hlavnej ponuke.
- 2. Prejdite do ponuky **Miestne nastavenia → Nastavenia snímania → Režim Makro.**
- 3. Ťuknutím na položku **Oznapali** zapnete funkciu.

#### **Poznámka**

- ●Po zapnutím režimu Makro je možné zmeniť upraviť iba emisivitu. Parametre, ako je vzdialenosť, režim obrazu, korekcia paralaxy a rozsah merania, sa nedajú nastavovať.
- ●Po vypnutí tejto funkcie sa parametre obnovia na predchádzajúce nastavené hodnoty a rozsah merania bude nastavený na automatické prepínanie.

# <span id="page-44-0"></span>**Kapitola 10 Pripojenie aplikácie na termografické zobrazenie**

Zariadenie podporuje pripojenie k sieti Wi-Fi aj k hotspotu. Pripojte zariadenie k aplikácii HIKMICRO Viewer a môžete zariadenie ovládať pomocou mobilného klienta.

## <span id="page-44-1"></span>**10.1 Pripojenie k sieti Wi-Fi**

#### **Skôr, ako začnete**

Stiahnite si a nainštalujte si aplikáciu HIKMICRO Viewer do telefónu.

#### **Kroky**

- 1. Vyberte položku **v** v hlavnej ponuke.
- 2. Prejdite do časti **Miestne nastavenia → Pripojiť →WLAN**.
- 3. Ťuknutím na položku  $\Box$  zapnete sieť Wi-Fi a zobrazí sa zoznam vyhľadaných sietí Wi-Fi.

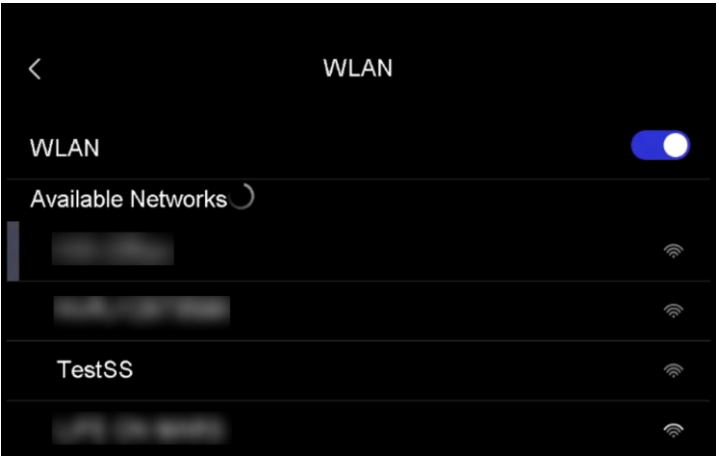

#### **Obrázok 10-1 Zoznam sietí Wi-Fi**

- 4. Vyberte sieť Wi-Fi, ku ktorej sa chcete pripojiť. Zobrazí softvérová klávesnica.
- 5. Dotykom na obrazovku zadajte heslo.

#### **Poznámka**

- ●NEDÁVAJTE **medzeru** v hesle, inak môže byť heslo nesprávne.
- $\bullet$  Ťuknutím na položku  $\left| \leftarrow \right|$  zadajte heslo do poľa pre heslo.
- 6. Uložte ťuknutím na položku  $\vee$ .
- 7. Spustite aplikáciu a postupujte podľa pokynov sprievodcu nastavením, aby ste si vytvorili a zaregistrovali konto.
- 8. Pridajte zariadenie medzi zariadenia online.

### **Výsledok**

Prostredníctvom aplikácie môžete zobraziť živé zobrazenie, snímať snímky a nahrávať videá.

## <span id="page-45-0"></span>**10.2 Pripojenie k hotspotu**

### **Skôr, ako začnete**

Stiahnite si a nainštalujte si aplikáciu HIKMICRO Viewer do telefónu.

### **Kroky**

- 1. Vyberte položku **v** v hlavnej ponuke.
- 2. Prejdite do časti **Miestne nastavenia → Pripojiť → Hotspot**.
- 3. Ťuknutím na položku  $\Box$  zapnite funkciu hotspotu. Názov hotspotu je posledných 9 číslic sériového čísla zariadenia.
- 4. Ťuknite na položku **Nastaviť hotspot**. Zobrazí softvérová klávesnica.

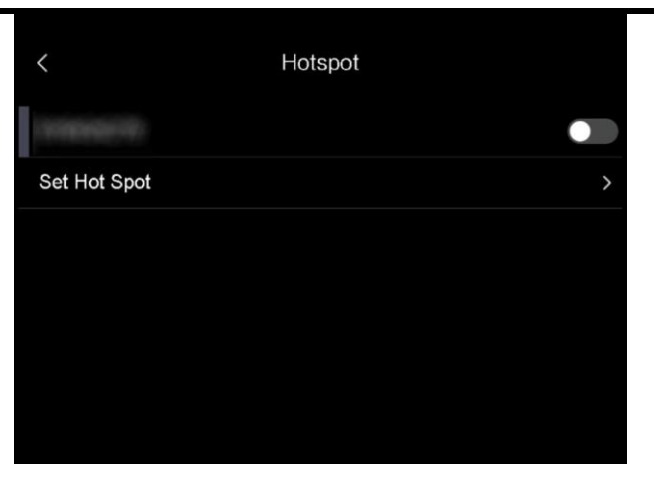

**Obrázok 10-2 Nastavenie hotspotu**

5. Nastavte heslo pre hotspot.

### **Poznámka**

- ●NEDÁVAJTE **medzeru** v hesle, inak môže byť heslo nesprávne.
- ●Heslo by malo obsahovať aspoň 8 číslic pozostávajúcich z číslic a znakov.
- $\bullet$ Ťuknutím na položku  $\left| \leftarrow \right|$  zadajte heslo do poľa pre heslo.
- 6. Uložte ťuknutím na položku  $\vee$ .
- 7. Pripojte telefón k hotspotu zariadenia.
- 8. Spustite aplikáciu a postupujte podľa pokynov sprievodcu nastavením, aby ste si vytvorili a zaregistrovali konto.
- 9. Ak chcete pridať zariadenie, v aplikácii vyberte konfiguráciu siete Wi-Fi a zadajte sériové číslo zariadenia. Podrobnosti nájdete v používateľskej príručke klienta.

### **Výsledok**

Prostredníctvom aplikácie môžete zobraziť živé zobrazenie, snímať snímky a nahrávať videá.

# **Kapitola 11 Údržba**

## <span id="page-47-1"></span><span id="page-47-0"></span>**11.1 Zobrazenie informácií o zariadení**

Ak chcete zobraziť informácie o zariadení, prejdite do časti **Miestne nastavenia → Informácie o zariadení**.

## <span id="page-47-2"></span>**11.2 Nastavenie dátumu a času**

#### **Kroky**

- 1. Prejdite do časti **Miestne nastavenia → Nastavenia zariadenia → Čas a dátum**.
- 2. Nastavte dátum a čas.
- 3. Stlačením tlačidla  $\langle$  uložíte a ukončíte.

#### **Poznámka**

Prejdite do časti **Miestne nastavenia → Nastavenia zariadenia → Nastavenia displeja** a môžete zapnúť alebo vypnúť zobrazovanie času a dátumu.

## <span id="page-47-3"></span>**11.3 Inovácia zariadenia**

### **Kroky**

- 1. Pripojte zariadenie káblom k svojmu počítaču a otvorte detegovaný disk.
- 2. Prekopírujte súbor s inováciou a prilepte ho do koreňového adresára tohto zariadenia.
- 3. Odpojte zariadenie od svojho počítača.

4. Reštartujte zariadenie a to sa potom inovuje automaticky. Proces inovácie sa bude zobrazovať na hlavnom rozhraní.

#### **Poznámka**

Po inovovaní sa zariadenie automaticky reštartuje. Aktuálnu verziu môžete zobraziť v časti **Miestne nastavenia → Nastavenia zariadenia → Informácie o zariadení**.

## <span id="page-48-0"></span>**11.4 Obnovenie zariadenia**

Prejdite do časti **Miestne nastavenia → Nastavenia zariadenia → Inicializácia zariadenia** a v prípade potreby môžete inicializovať zariadenie a obnoviť predvolené nastavenia.

## **Kapitola 12 Príloha**

## <span id="page-49-1"></span><span id="page-49-0"></span>**12.1 Referenčné informácie o obvyklej emisivite materiálu**

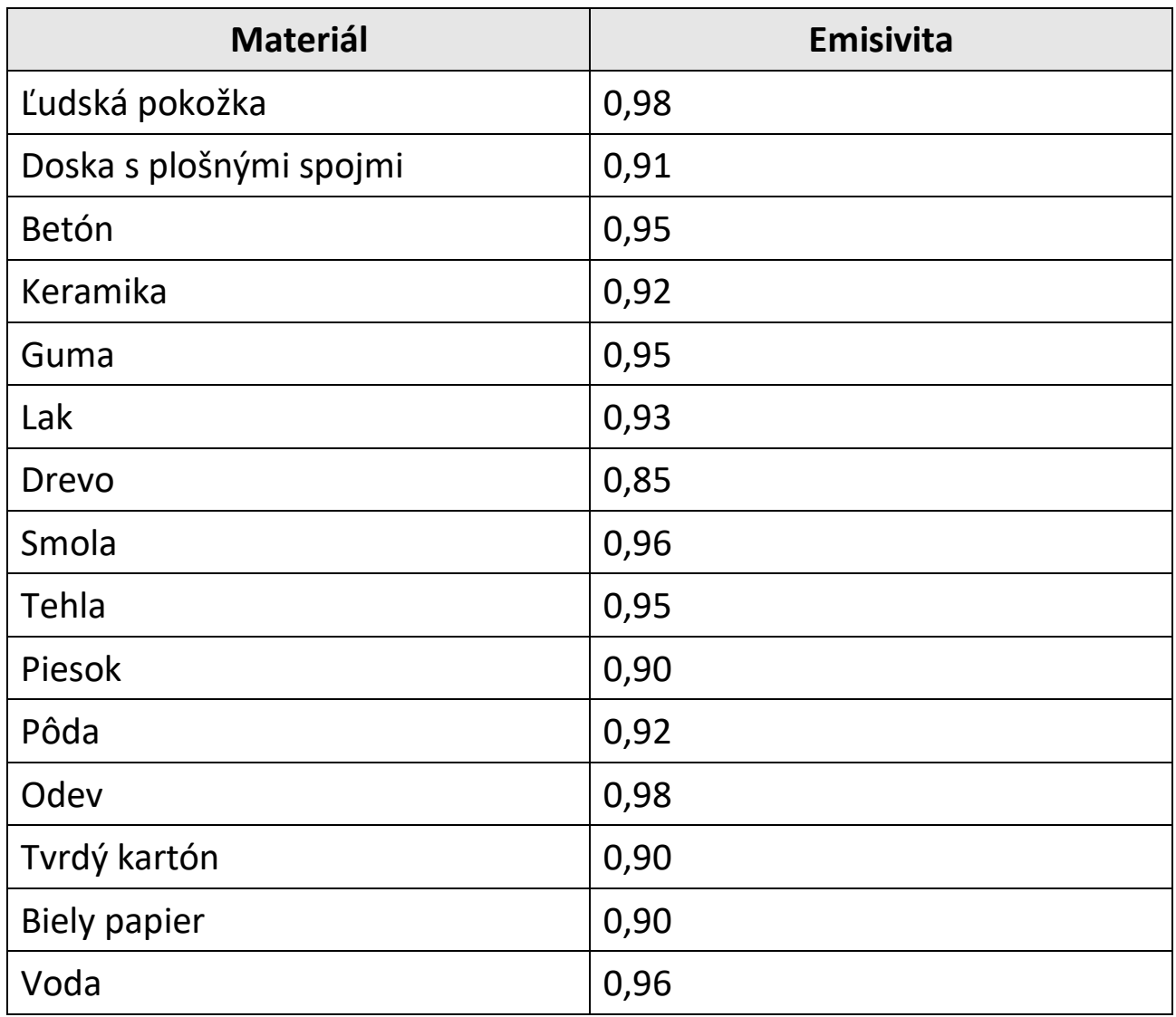

### <span id="page-50-0"></span>**12.2 Ovládanie zariadenia**

Naskenovaním nasledujúceho kódu QR získate najbežnejšie príkazy na ovládanie zariadenia cez sériový port.

Vezmite na vedomie, že zoznam príkazov obsahuje bežne používané príkazy na ovládanie cez sériový port pre termografické kamery od spoločnosti HIKMICRO.

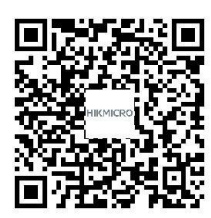

## <span id="page-50-1"></span>**12.3 Matrica komunikácie zariadenia**

Naskenovaním nasledujúceho kódu QR získate matricu komunikácie zariadenia.

Vezmite na vedomie, že matrica obsahuje všetky komunikačné porty termografických kamier od spoločnosti HIKMICRO.

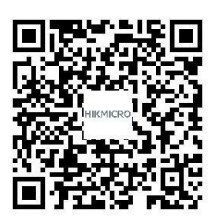

## <span id="page-50-2"></span>**12.4 Najčastejšie otázky**

Naskenovaním nasledujúceho QR kódu získate najčastejšie otázky k zariadeniu.

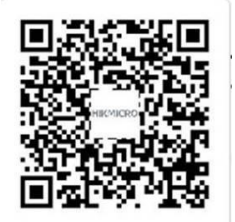

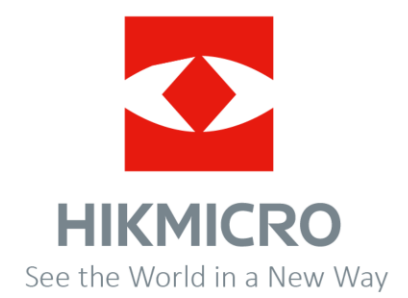

**UD30268B**